# **Dell S2319HS/S2719HS คู่มือผู้ใช้**

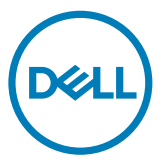

**แบบจำ�ลอง:S2319HS/S2719HS รุ่นระเบียบข้อบังคับ: S2319HSt/S2719HSt**

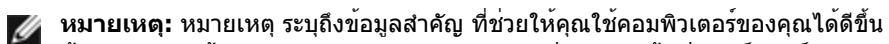

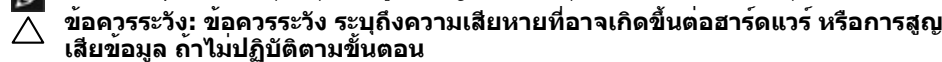

**คำ�เตือน: คำ�เตือน ระบุถึงโอกาสที่จะเกิดความเสียหายต่อทรัพย์สิน การบาดเจ็บต่อ ร่างกาย หรือถึงขั้นเสียชีวิต**

**Copyright © 2018-2019 Dell Inc. หรือบริษัทในเครือ สงวนลิขสิทธิ์** Dell, EMC และเครื่องหมายการ ค้าอื่นๆ เป็นเครื่องหมายการค้าของ Dell Inc. หรือบริษัทในเครือ เครื่องหมายการค้าอื่นๆ อาจเป็นเจ้าของโดย บริษัทเจ้าของเครื่องหมายการค้าที่เกี่ยวข้อง

2019 10

รุ่น A01

# **สารบัญ**

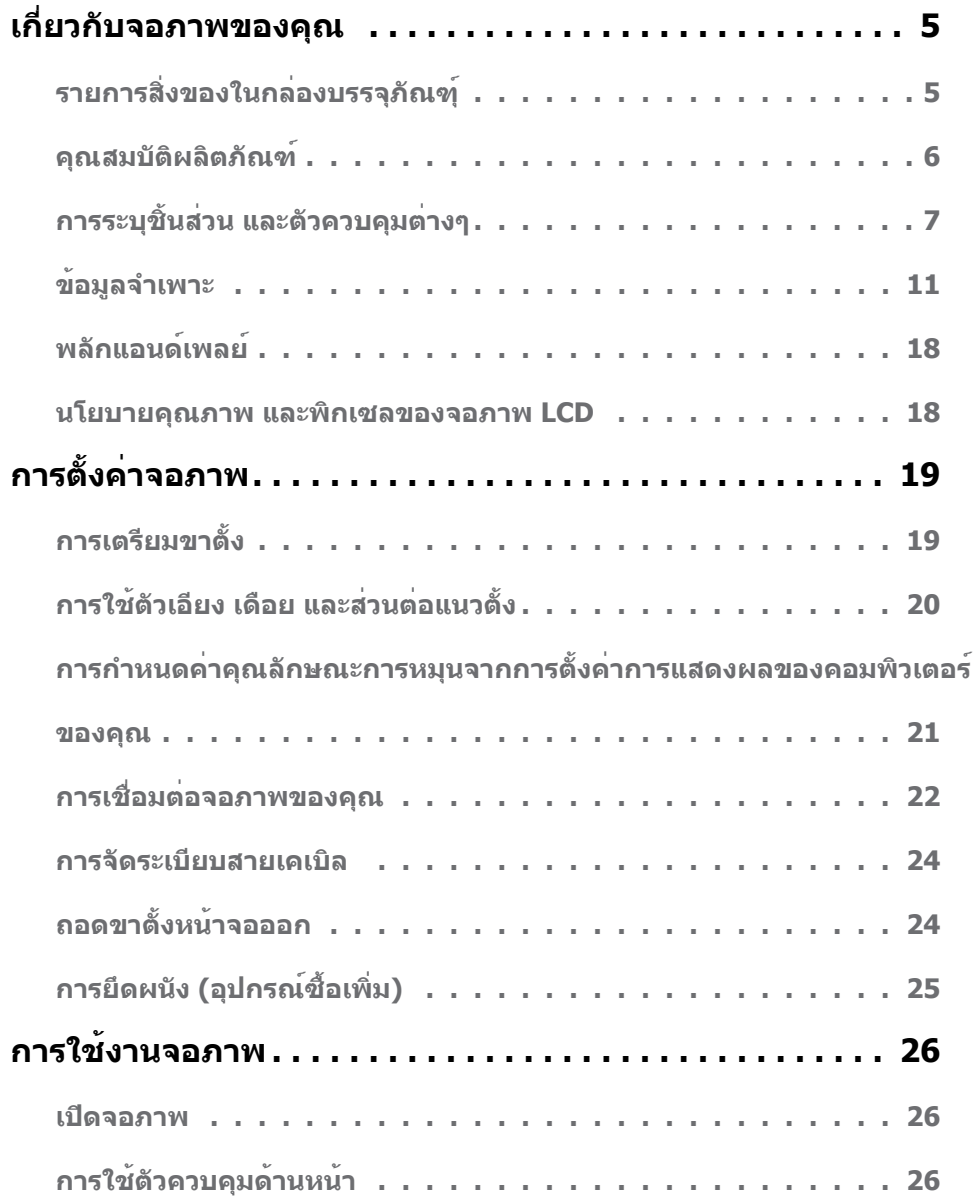

 $\int$ DELL

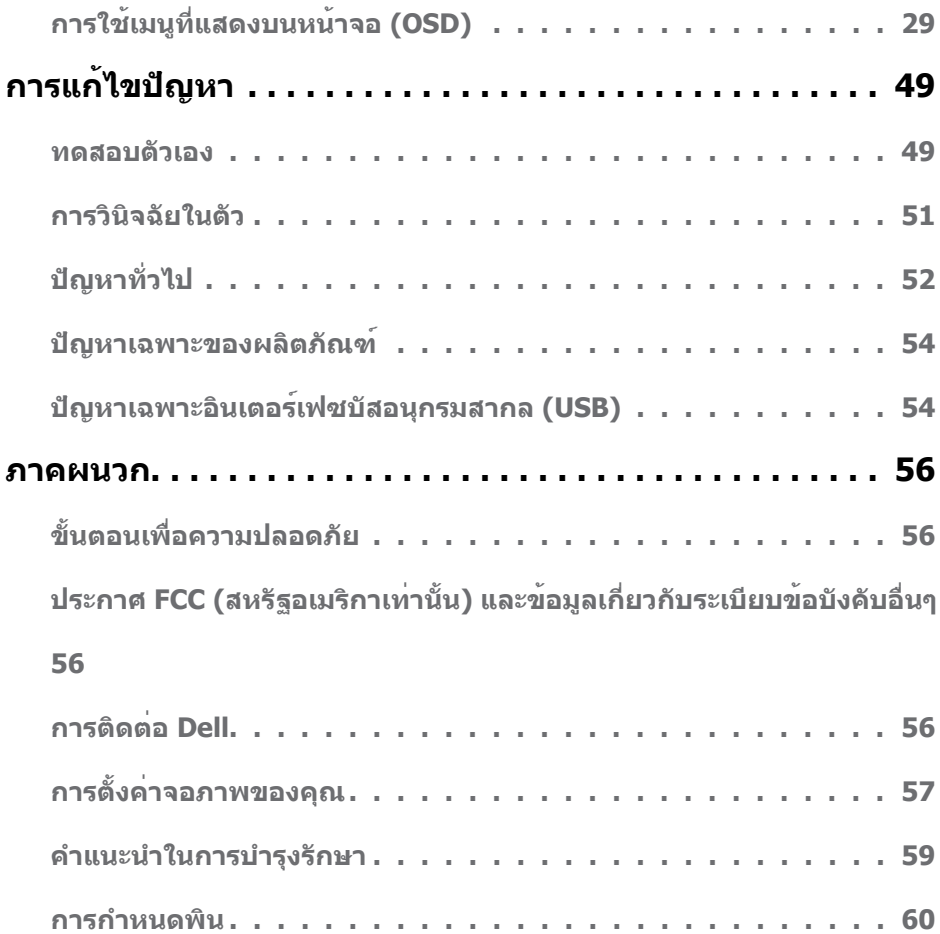

 $(PELL)$ 

# <span id="page-4-0"></span>**รายการสิ่งของในกล่องบรรจุภัณฑ์ุ**

จอภาพของคุณจัดสงมาพรอมสวนประกอบตางตามที่ระบุในรายการสิ่งของ โปรดตรวจสอบวาคุณไดรับ สวนประกอบทั้งหมดและดู[ที่การติดตอกับ Dell](#page-55-1) หากพบวามีรายการที่ขาดหายไป

**หมายเหตุ:** ส่วนประกอบบางชิ้นอาจเป็นอุปกรณ์ซื้อเพิ่มและไม่ได้จัดส่งมาพร้อมกับจอภาพของ คุณ คุณลักษณะบางอย่างอาจไม่มีให้ใช้งานในบางประเทศ

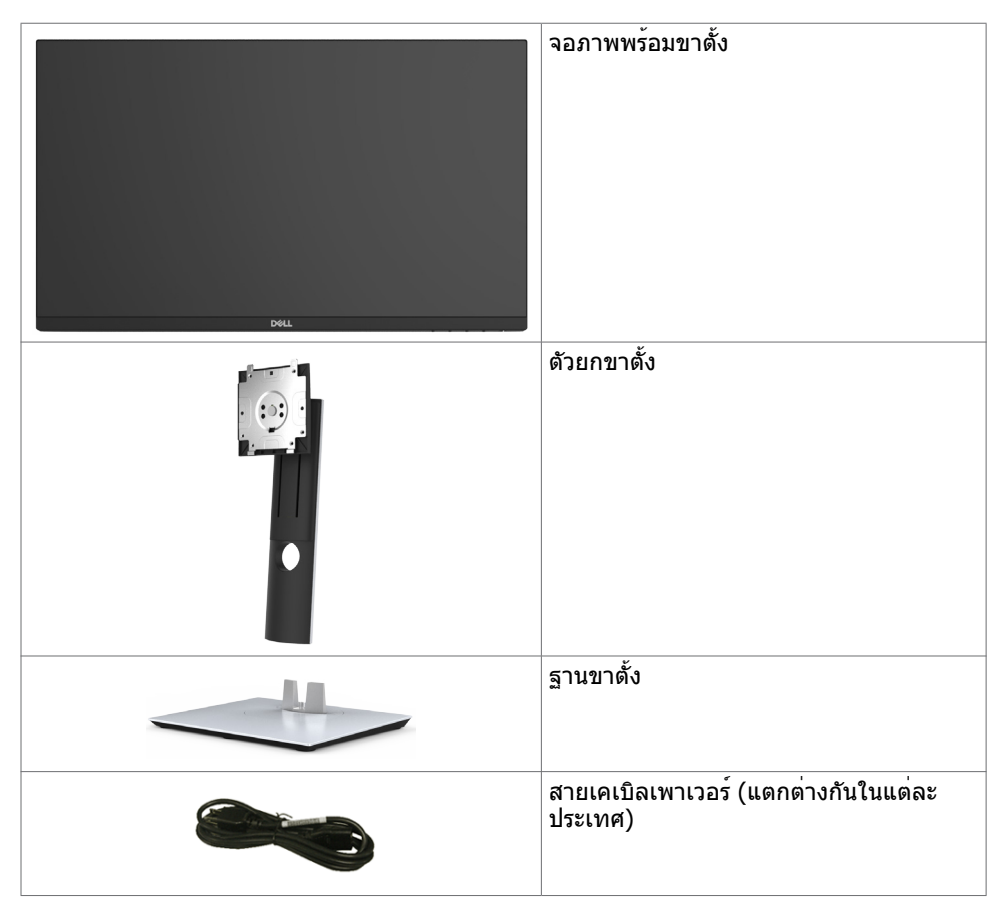

**DGL** 

<span id="page-5-0"></span>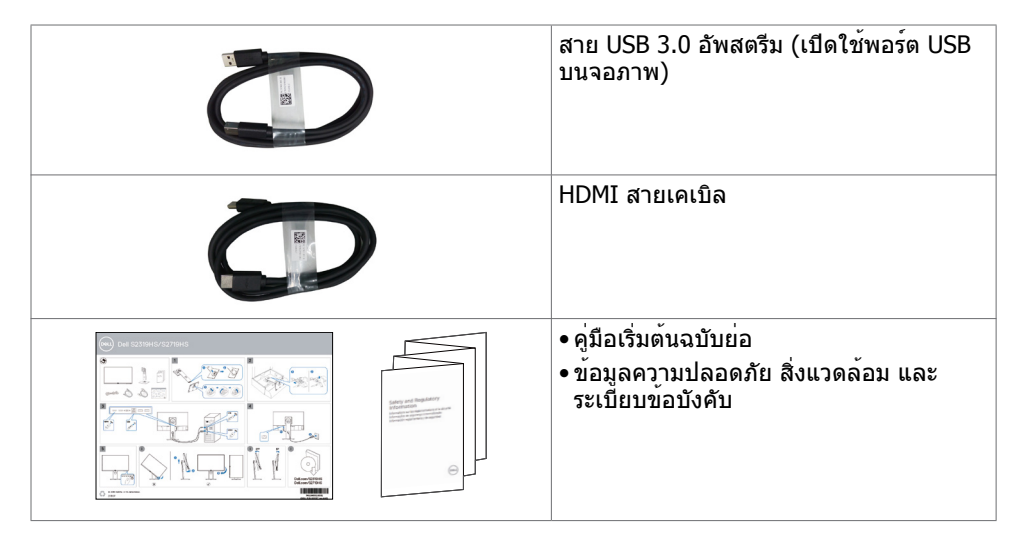

## **คุณสมบัติผลิตภัณฑ์**

จอภาพ **Dell S2319HS/S2719HS** เป็นจอภาพผลึกคริสตัลเหลว (LCD) แบบแอกทีฟแมทริกซ์ ที่ ใช้ทรานซิสเตอร์แบบฟิล์มบาง (TFT) และไฟพื้นหลัง LED จอภาพมีคุณสมบัติดังต่อไปนี้:

- • **S2319HS:** พื้นที่การแสดงผลที่สามารถรับชมได้ 58.4 ซม. (23.0 นิ้ว) วัดในแนวทแยง
- • **S2719HS:** พื้นที่การแสดงผลที่สามารถรับชมได้ 68.6 ซม. (27 นิ้ว) วัดในแนวทแยง
- • ความละเอียดสูงสุด 1920 x 1080 (16:9) พร้อมการสนับสนุนแบบเต็มหน้าจอที่ความละเอียดต่ำ กว่า
- กามุตสี 72%
- ้ เอี๋ยง หมนกวาด ปรับความสูง และฟังก์ชันการหมนรอบแกน
- ขาตั้งที่สามารถถอดได้ และรูยึดที่ตรงตามมาตรฐานสมาคมมาตรฐานวิดีโออิเล็กทรอนิกส์ (VESA) 100 มม. เพื่อเป็นทางเลือกหลายๆ วิธีในการยึดจอภาพให้เลือกใช้
- การเชื่อมต่อระบบดิจิทัลด้วยพอร์ต DisplayPort และ HDMI
- มาพร้อมพอร์ตอัพสตรีม USB หนึ่งตัวและพอร์ตดาวน์สตรีม USB อีกสี่ตัว
- ความสามารถพลักแอนด์เพลย์ ถ้าระบบของคุณสนับสนุน์
- การปรับค่าหน้าจอ (OSD) บนหน้าจอเพื่อการตั้งค่าและปรับค่าหน้าจอได้อย่างง่ายดาย
- สล็อตล็อคเพื่อความปลอดภัย
- ไฟสแตนบาย 0.3 W เมื่ออยู่ในโหมดสลีบ
- ปรับปรุงความสบายตาด้วยหน้าจอถนอมสายตา

 **หมายเหตุ:** ผลกระทบระยะยาวที่เป็นไปได้ของการปล่อยแสงสีฟ้าจากจอภาพอาจเป็น สาเหตุให้เป็นอันตรายต่อดวงตา รวมถึงความล้าของดวงตา หรือความเครียดของดวงตาเขิงดิจิ ทัล คุณลักษณะ ComfortView ได้รับการออกแบบมาเพื่อลดปริมาณแสงสีฟ้าที่กระจายตัวจาก จอภาพเพื่อปรับปรุงความสบายตาให้เหมาะสมที่สุด

**D**&LI

# <span id="page-6-0"></span>**การระบุชิ้นส่วน และตัวควบคุมต่างๆ**

### **มุมมองด้านหน้า**

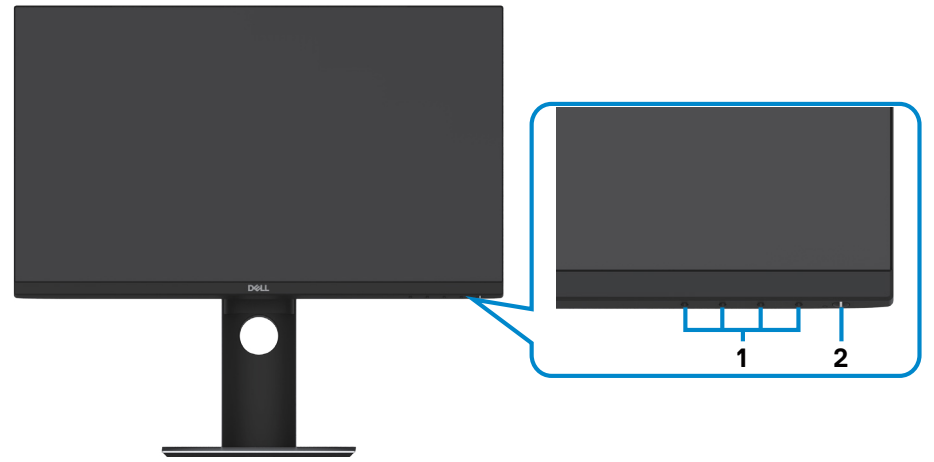

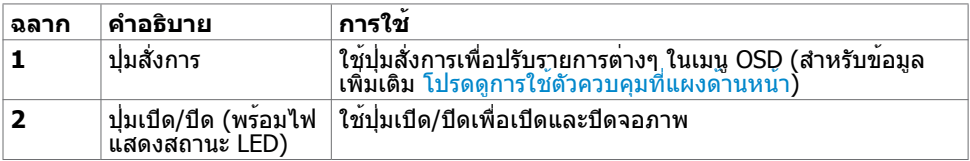

**เกี่ยวกับจอภาพของคุณ | 7**

DELL

### **มุมมองด้านหลัง**

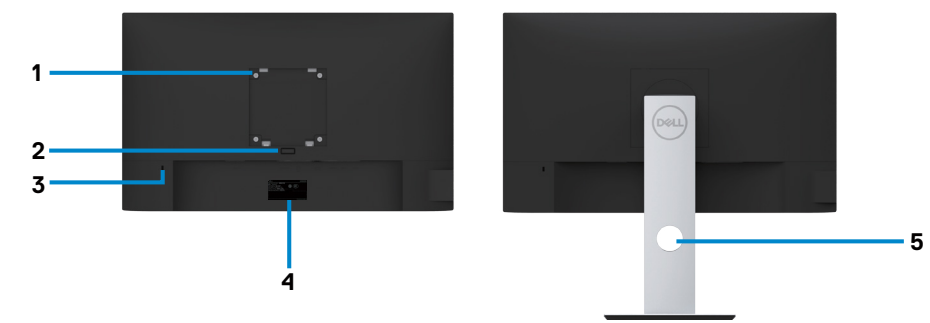

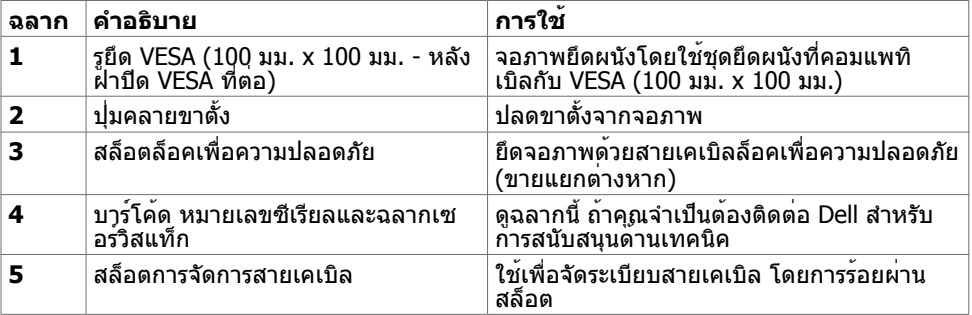

### **มุมมองด้านข้าง**

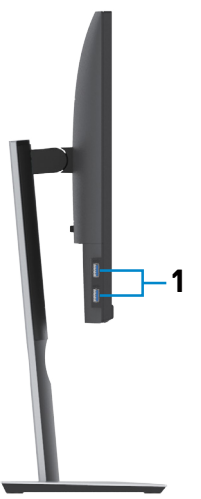

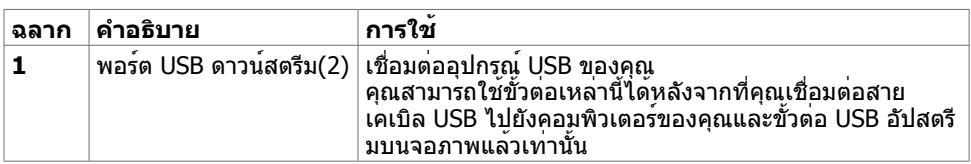

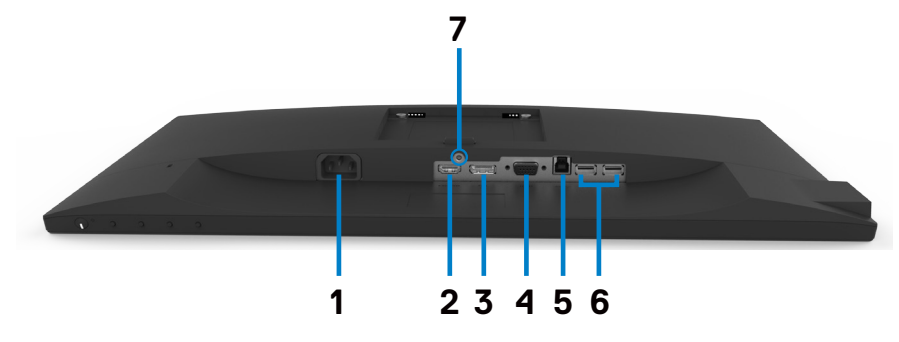

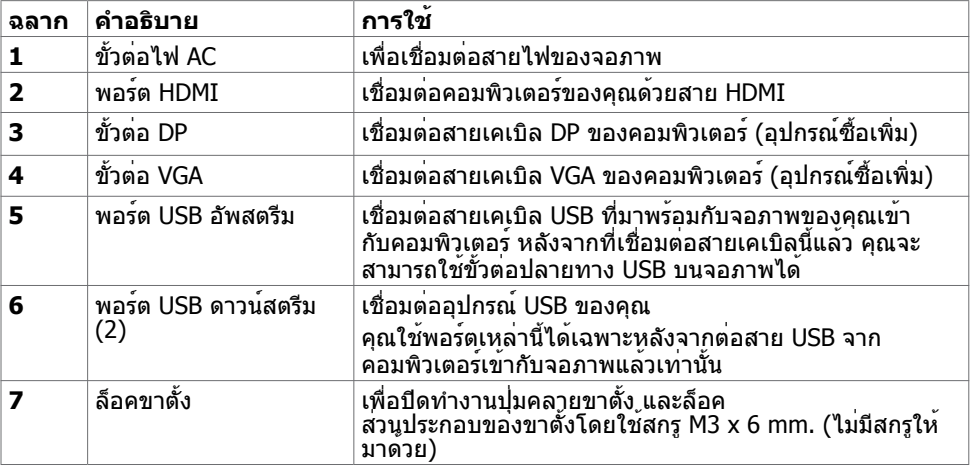

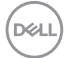

# <span id="page-10-1"></span><span id="page-10-0"></span>**ข้อมูลจำ�เพาะ**

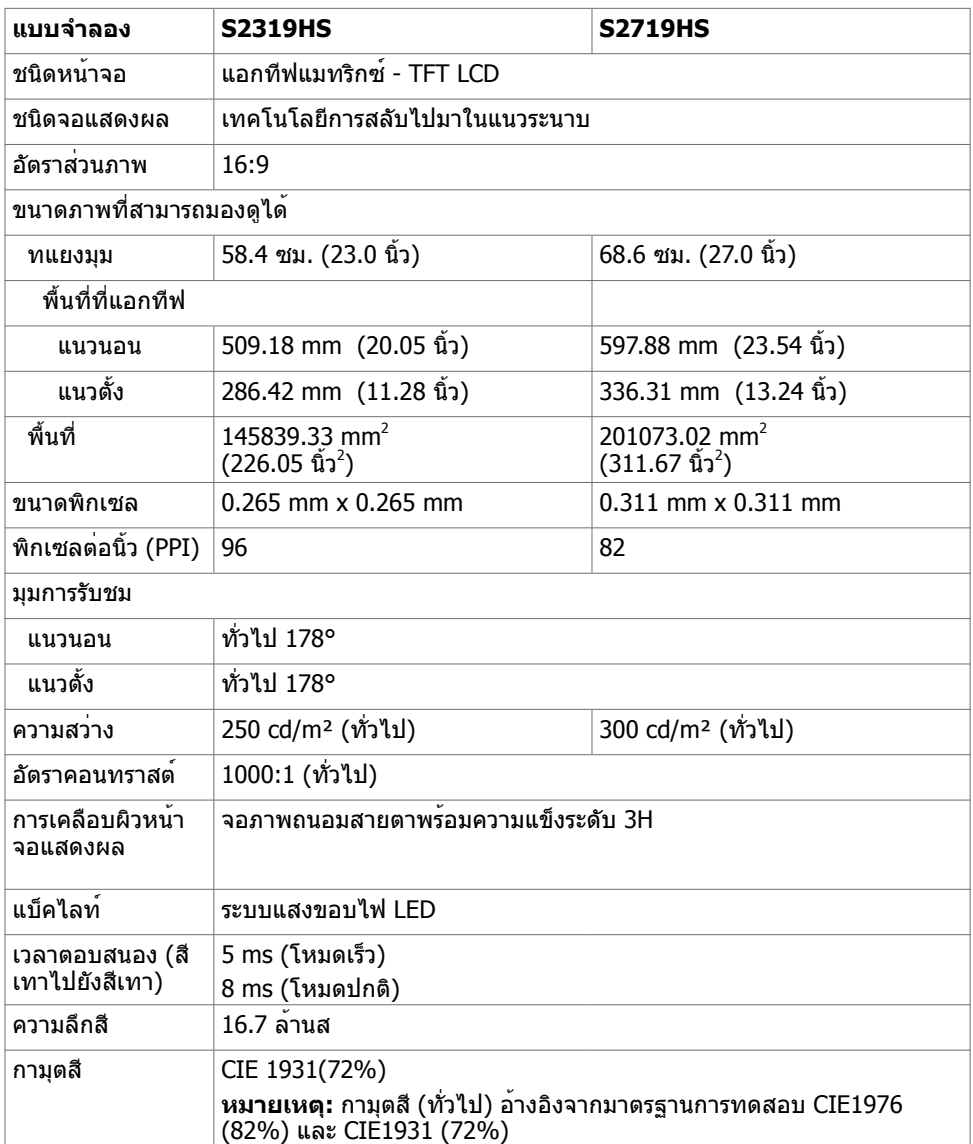

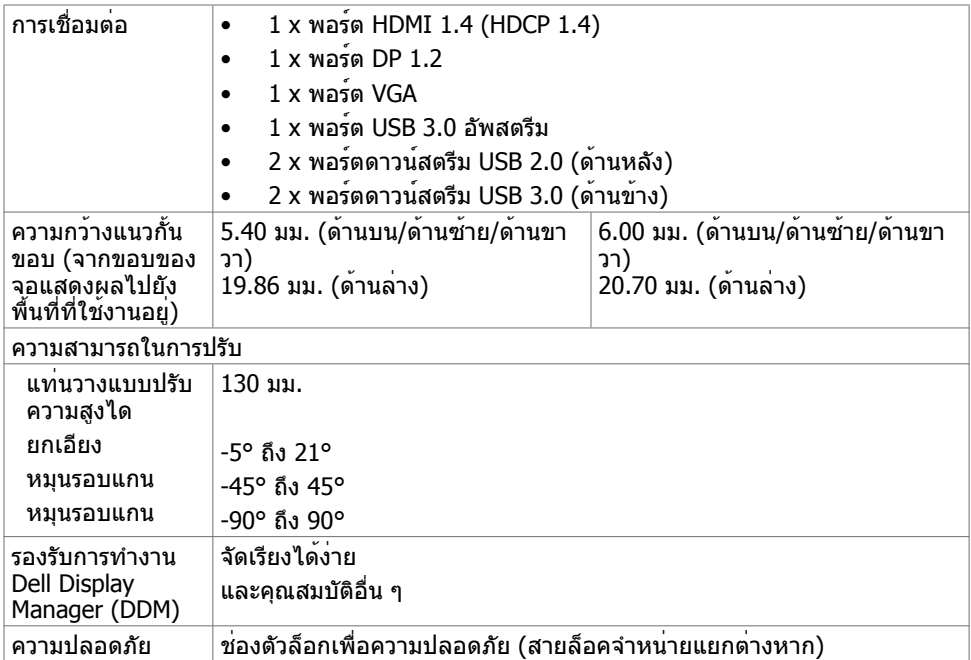

### **ความละเอียด**

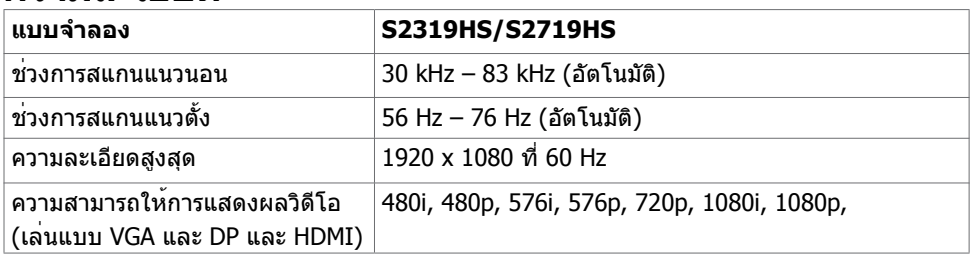

 $(\text{bell})$ 

### **โหมดการแสดงผลพรีเซ็ต**

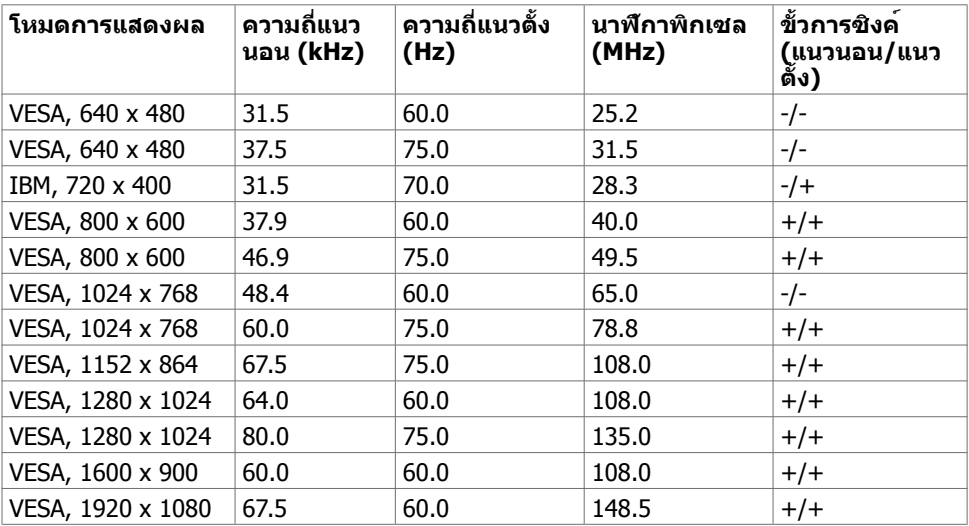

### **โไฟฟ้า**

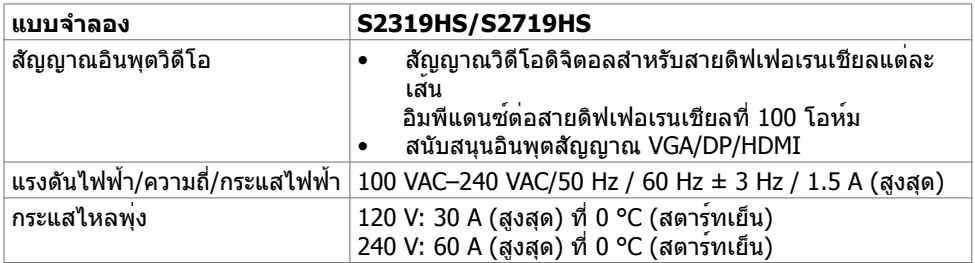

### **คุณลักษณะทางกายภาพ**

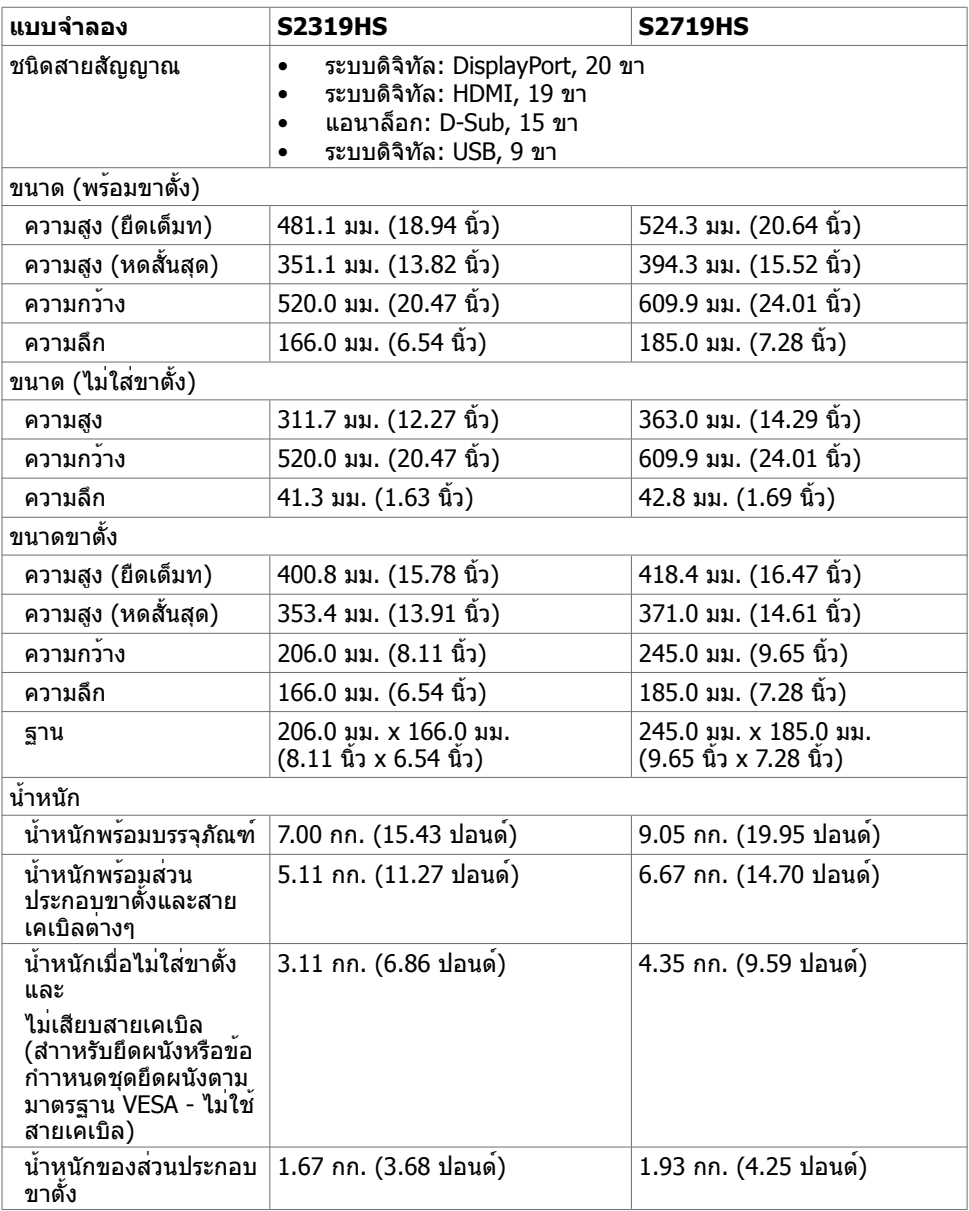

## **คุณลักษณะเกี่ยวกับสิ่งแวดล้อม**

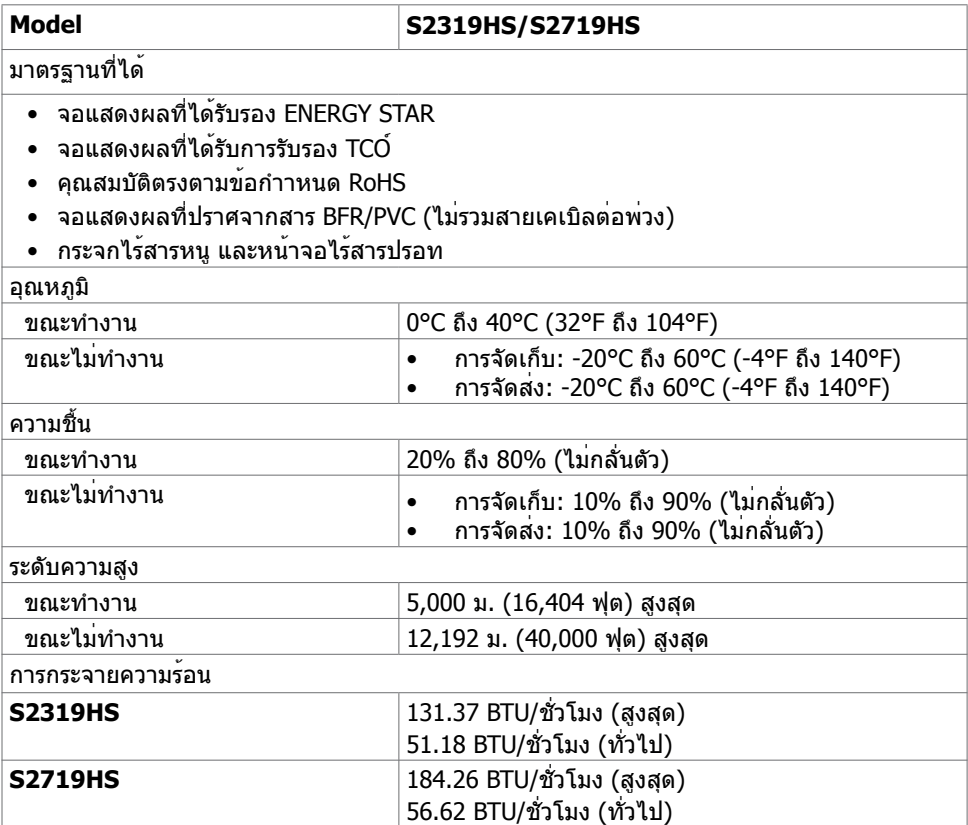

### <span id="page-15-0"></span>**โหมดการจัดการพลังงาน**

ถาคุณมีการดแสดงผลหรือชอฟตแวรที่สอดคลองกับ DPM ของ VESA ติดตั้งอยู่ในคอมพิวเตอรของ คุณ, จอภาพสามารถลดการสินเปลืองพลังงานเมื่อไม่ไดใชงานโดยอัตโนมัติ สถานะนี้เรียกว่า โหมด ประหยัดพลังงาน $^1$  จอภาพจะกลับมาทำงานโดยอัตโนมัติ เมื่อคอมพิวเตอรตรวจพบการปอนขอมูลจาก แป้นพิมพ์ เมาส์ หรืออุปกรณ์ป้อนข้อมูลอื่นๆ ตารางต่อไปนี้แสดงการสิ้นเปลืองพลังงาน และการส่ง ้<br>"สัญญาณของโหมดการประหยัดพลังงาน:

#### **S2319HS**

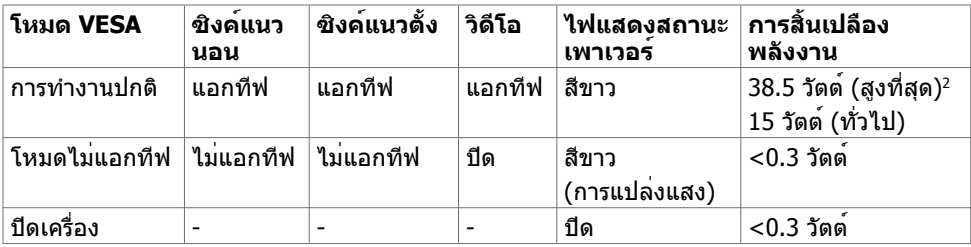

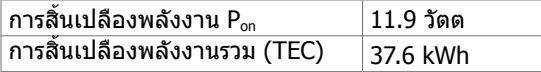

#### **S2719HS**

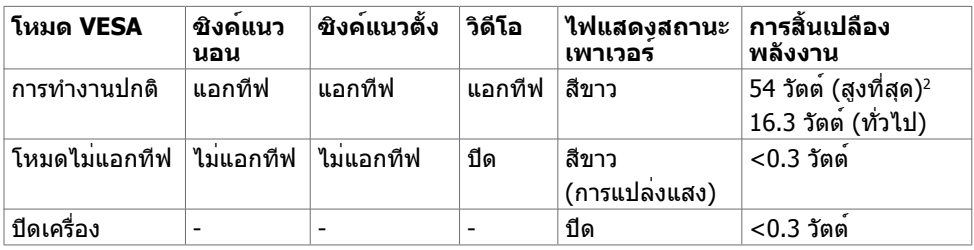

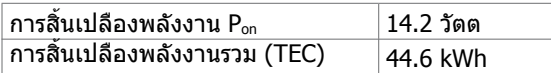

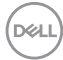

OSD จะทำ งานเฉพาะในโหมด การทำ งานปกติ เท่านั้น ถ้าคุณกดปุ่มใดๆ ในโหมด แอกทีฟ‑ปิด, ข้อความต่อไปนี้จะแสดงขึ้น:

#### **S2319HS**

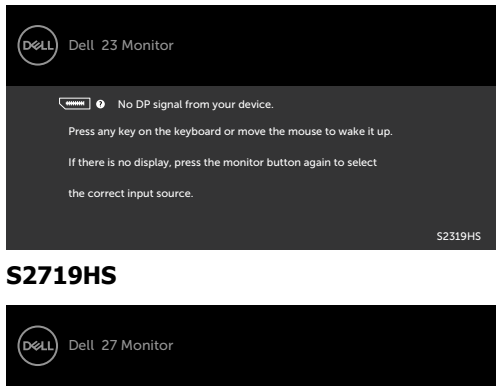

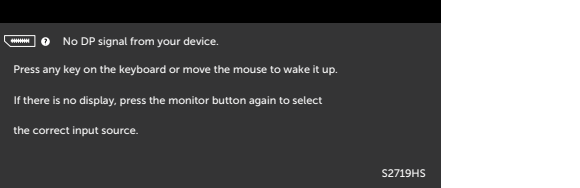

<sup>1</sup>การไมสินเปลืองพลังงานเลยในโหมด ปิดเครื่อง สามารถทำไดโดยการถอดสายไฟออกจากจอภาพ เท่านั้น

 $^{2}$ การสิ้นเปลืองพลังงานสูงสุดที่ระดับการสองสวางสูงสุด และสถานะเปิดใชงาน USB เอกสารนี้มีไว้สำ หรับให้ข้อมูลเท่านั้น และสะท้อนให้เห็นถึงผลการดำ เนินงานในห้องปฏิบัติการ ผลิตภัณฑ์ของคุณอาจมีความแตกต่างจากนี้ ขึ้นอยู่กับซอฟต์แวร์ ส่วนประกอบ และอุปกรณ์ต่อพ่วงที่ ้คุณสั่งซื้อ และไม่มีข้อผูกมัดในการอัปเดตข้อมูลดังกล่าว ดังนั้นลูกค้าไม่ควรพึ่งพาข้อมูลนี้อย่างเดียว ในการตัดสินใจเกี่ยวกับความคลาดเคลื่อนทางไฟฟ้าหรืออื่น ๆ ไม่รับประกันความถูกต้องเที่ยงตรง หรือ ความสมบูรณ์ทั้งอย่างชัดแจ้ง หรือโดยนัย

เปิดทำ งานคอมพิวเตอร์และจอภาพ เพื่อเข้าถึงยัง OSD

**หมายเหตุ:** จอภาพนี้สอดคล้องกับมาตรฐาน **ENERGY STAR**

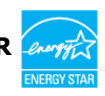

ผลิตภัณฑ์นี้ได้รับรองมาตรฐาน ENERGY STAR ในรูปแบบการกำ นปดค่าเริ่มต้นจากโรงงาน ซึ่ง สามารถคืนค่าโดยฟังก์ชัน "รีเซ็ตค่าจากโรงงาน" ในเมนู OSD การเปลี่ยนแปลงค่าเริ่มต้นจาก โรงงานหรือเปิดใช้งานคุณสมบัติอื่นๆ อาจสิ้นเปลืองพลังงานมากขึ้นซึ่งเกินกว่าขีดขำกัดที่กำหนด ไว้ของมาตรฐาน ENERGY STAR

### **หมายเหตุ:**

Pon :อัตราการสิ้นเปลืองพลังงานของโหมดเปิดใช้งานตามที่อธิบายไว้ในเวอร์ชัน Energy Star 8.0 TEC: อัตราการสิ้นเปลืองพลังงานทั้งหมดในหน่วย kWh ตามที่อธิบายไว้ในเวอร์ชัน Energy Star 8.0

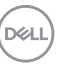

# <span id="page-17-0"></span>**พลักแอนด์เพลย์**

คุณสามารถติดตั้งจอภาพในคอมพิวเตอร์ที่มีคุณสมบัติพลักแอนด์เพลย์ จอภาพจะให้ข้อมูลการระบุ จอแสดงผลแบบขยาย (EDID) แก่คอมพิวเตอร์โดยอัตโนมัติโดยใช้โปรโตคอลแชนเนลข้อมูลการ ี แสดงผล (DDC) เพื่อที่คอมพิวเตอร์สามารถกำหนดค่าด้วยตัวเอง และปรับการตั้งค่าต่างๆ ของจอภาพ ได้อย่างเหมาะสมที่สุด การติดตั้งจอภาพส่วนใหญ่เป็นระบบอัตโนมัติ คุณสามารถเลือกภาษาต่างๆ ็ได้ตามที่ต้องการ สำหรับข้อมูลเพิ่มเติมในการตั้งค่าจอภาพ เกี่ยวกับการเปลี่ยนแปลงการตั้งค่าของ จอภาพ ให้ดู [การใช้งานจอภาพ](#page-25-1)

### **นโยบายคุณภาพ และพิกเซลของจอภาพ LCD**

ระหว่างกระบวนการผลิตจอภาพ LCD, ไม่ใช่เรื่องผิดปกติที่จะมีหนึ่งหรือหลายพิกเซล ที่จะค้างอยู่ใน สถานะที่ไม่มีการเปลี่ยนแปลง พิกเซลเหล่านี้มองเห็นได้ยาก และไม่ส่งผลกระทบกับคุณภาพหรือ ความสามารถในการใช้งานจอแสดงผล สำ หรับข้อมูลเพิ่มเติมเกี่ยวกับนโยบายคุณภาพและพิกเซลของ จอภาพ Dell, ให้ดู www.dell.com/support/monitors

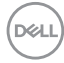

### <span id="page-18-0"></span>**การเตรียมขาตั้ง**

**หมายเหตุ:** ฐานขาตั้งไม่ได้ต่ออยู่ เมื่อจอภาพถูกส่งมอบจากโรงงาน

**หมายเหตุ:** โปรดดูคำ แนะนำ ต่อไปนี้ในการติดตั้งขาตั้งที่จัดส่งมาพร้อมจอภาพของคุณ ถ้าคุณ ติดตั้งขาตั้งที่คุณชื่อมาจากแหล่งอื่น ใหทำตามคำแนะนำการติดตั้งที่มาพรอมขาตั้งนั้น

วิธีการติดตั้งขาตั้งของจอภาพ:

- **1** นำ ขาตั้งออกมาจากวัสดุกันกระแทกที่ยึดมาในกล่อง โดยทำ ตามคำ แนะนำ ที่พิมพ์บนกล่องบรรจุ
- **2** ปรับแท็บของฐานขาตั้งกับช่องเสียบที่แกนตัวยืนของขาตั้ง และเลื่อนแกนตัวยืนของขาตั้ง เข้าหาฐานขาตั้ง
- **3** เปิดตัวยึดด้านล่างของฐานขาตั้ง ขันสกรูให้แน่นโดยตามหมุนตามเข็มนาฬิกา จากนั้นปิดตัวยึด

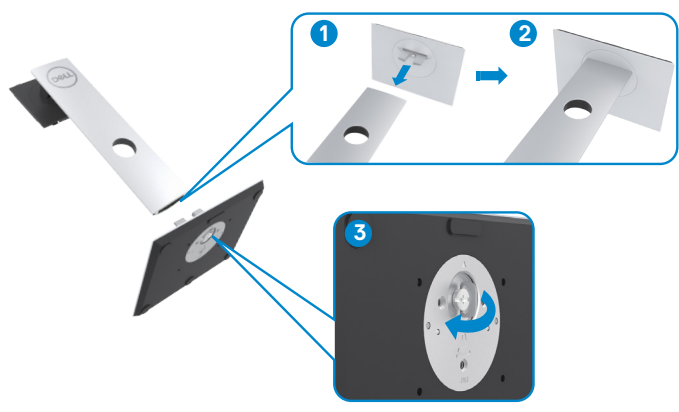

**4** ยกฝาครอบขึ้นเพื่อเข้าถึงพื้นที่ติดตั้ง VESA ที่ด้านหลังของจอภาพ

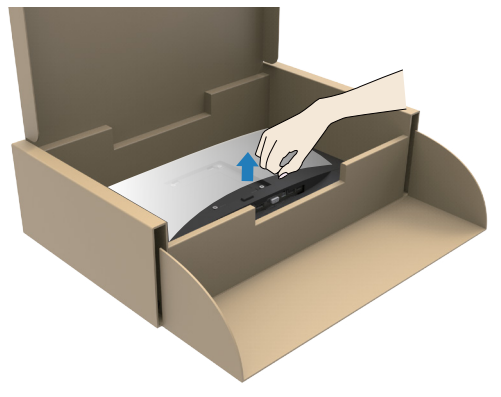

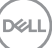

#### <span id="page-19-0"></span>**5** ติดตั้งชุดประกอบขาตั้งเข้ากับจอภาพ

- **a.** ปรับแนวและเลื่อนแท็บที่ด้านบนของชุดประกอบขาตั้งเข้าไปในช่องเสียบที่ด้านหลังจอภาพ
- **b.** กดขาตั้งลงไปจนสุดเข้าที่

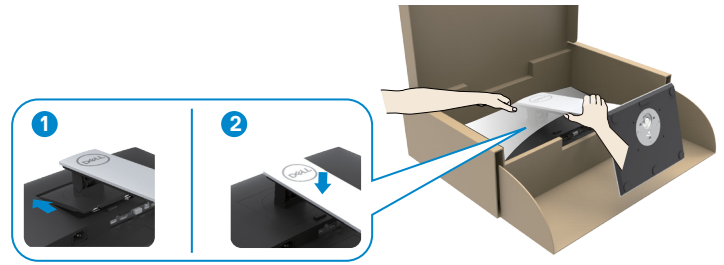

**6** ยกจอภาพขึ้นพร้อมกับขาตั้งและวางเข้าไปในตำ แหน่ง

 $\bigtriangleup$  ข้อควรระวัง: ยกจอภาพอย่างระมัดระวังเพื่อป้องกันไม่ให้ลื่นไถลหรือตกจากที่สูง

# **การใช้ตัวเอียง เดือย และส่วนต่อแนวตั้ง**

**ขอควรระวัง:** โปรดดูคำแนะนำตอไปนี้ในการติดตั้งขาตั้งที่จัดสงมาพรอมจอภาพของคุณ ถาคุณ ติดตั้งขาตั้งที่คุณชื่อมาจากแหล่งอื่น ใหทำตามคำแนะนำการติดตั้งที่มาพรอมขาตั้งนั้น

ในขณะที่ขาตั้งต่ออยู่กับจอภาพ คุณสามารถเอียงจอภาพไปเป็นมุมการรับชมที่สบายที่สุด

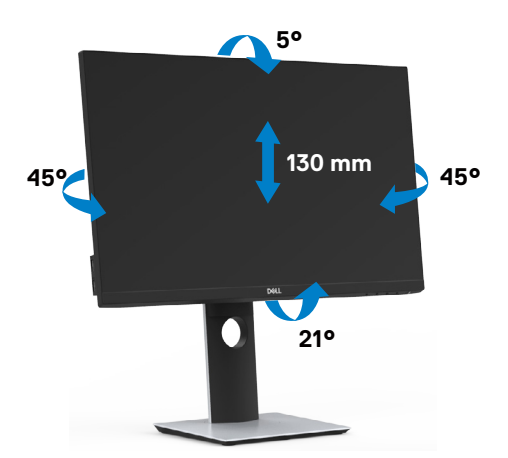

### <span id="page-20-0"></span>**การหมุนจอภาพ**

 $\bigtriangleup$  **ข้อควรระวัง:** ก่อนที่จะหมนจอภาพ โปรดตรวจสอบว่าจอภาพได้ยืดออกในแนวตั้งแล้ว จากนั้น ปรับเอียงจอภาพไปทางด้านหลังที่มุมเอียงสูงสุด การดำ เนินการนี้เป็นการป้องกันไม่ให้ขอบล่างของ การแสดงผลได้รับความเสียหาย

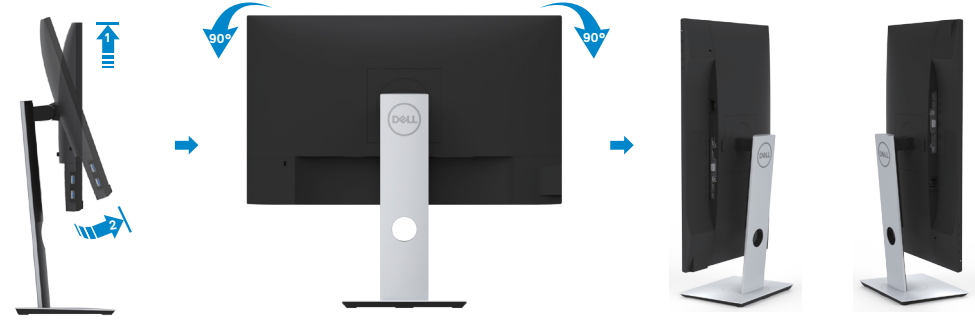

**ข้อควรระวัง:** ในการใช้ฟังก์ชั่นหมุนจอแสดงผล (มุมมองแนวนอน เทียบกับมุมมองแนวตั้ง) กับ คอมพิวเตอร์ Dell คุณต้องมีไดรเวอร์กราฟิกที่อัพเดทแล้ว ซึ่งไม่ได้ให้มาพร้อมจอภาพ ในการ ดาวน์โหลดไดรเวอร์กราฟิก ให้ไปที่ www.dell.com/support และดูในส่วนของ การดาวน์โหลด เพื่อหา ไดรเวอร์วิดีโอ ที่อัพเดทล่าสุด

ี **∤∕ี่ข้อควรระวัง: เมื่**ออยู่ใน โหมดมุมมองภาพแนวตั้ง คุณอาจพบปัญหาประสิทธิภาพในการทำงาน ลดลง ในแอบพลิเคชันที่เน้นการใช้ภาพกราฟิก (เกม 3 มิติ เป็นต้น)

### **การกำ�หนดค่าคุณลักษณะการหมุนจากการตั้งค่า การแสดงผลของคอมพิวเตอร์ของคุณ**

หลังจากที่คุณหมุนจอแสดงผลของคุณแล้ว คุณจำ เป็นต้องดำ เนินการตามขั้นตอนด้านล่างให้เสร็จ เพื่อปรับตั้งการแสดงผลหมุนหน้าจอของระบบ

ี **ข้อควรระวัง:** ถ้าคุณกำลังใช้จอแสดงผลกับคอมพิวเตอร์ที่ไม่ใช่ของเดลล์ คุณจำเป็นต้องไปยัง เว็บไซต์ไดรเวอร์กราฟฟิก หรือเว็บไซต์ของผู้ผลิตคอมพิวเตอร์ของคุณ เพื่อดูข้อมูลเกี่ยวกับการ หมุนระบบปฏิบัติการของคุณ

การปรับตั้งค่าการแสดงผลหมุนหน้าจอ:

- **1** คลิกขวาที่เดสก์ท็อป และคลิก คุณสมบัติ
- **2** เลือกแท็บ Settings และคลิก Advanced
- **3** ถ้าคุณใช้กราฟิกการ์ด AMD ให้เลือกแท็บ การหมุนหน้าจอ และตั้งค่าการหมุนที่ต้องการ
- **4** ภ้าคุณใช้กราฟิกการ์ด nVidia ให้คลิกที่แท็บ nVidia ในคอลัมน์ซ้ายมือ เลือก NVRotate จากนั้นเลือกการหมุนที่ต้องการ
- **5** ถ้าคุณใช้กราฟิกการ์ด Intel ให้เลือกแท็บกราฟิก Intel® คลิกที่ คุณสมบัติกราฟิก เลือก แท็บ การหมุนหน้าจอ จากนั้นตั้งค่าการหมุนที่ต้องการ

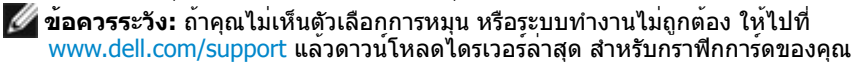

DØLI

# <span id="page-21-1"></span><span id="page-21-0"></span>**การเชื่อมต่อจอภาพของคุณ**

#### $\bigwedge$  คำเตือน: คำเตือน: ก่อนที่คุณจะเริ่มกระบวนการใดๆ ในส่วนนี้ ให**้ทำตาม <u>[ขั้นตอนเพื่อ](#page-55-2)</u> [ความปลอดภัย](#page-55-2)**

ในการเชื่อมต่อจอภาพของคุณเข้ากับคอมพิวเตอร์:

- **1** ปิดเครื่องคอมพิวเตอร์
- **2** ต่อสาย VGA/HDMI/DP-DP/USB จากจอภาพไปยังคอมพิวเตอร์ของคุณ
- **3** เปิดหน้าจอ
- **4** เลือกแหล่งสัญญาณที่ถูกต้องที่เมนู OSD ของหน้าจอแล้วเปิดเครื่องคอมพิวเตอร์

### **การเชื่อมต่อสายเคเบิล HDMI**

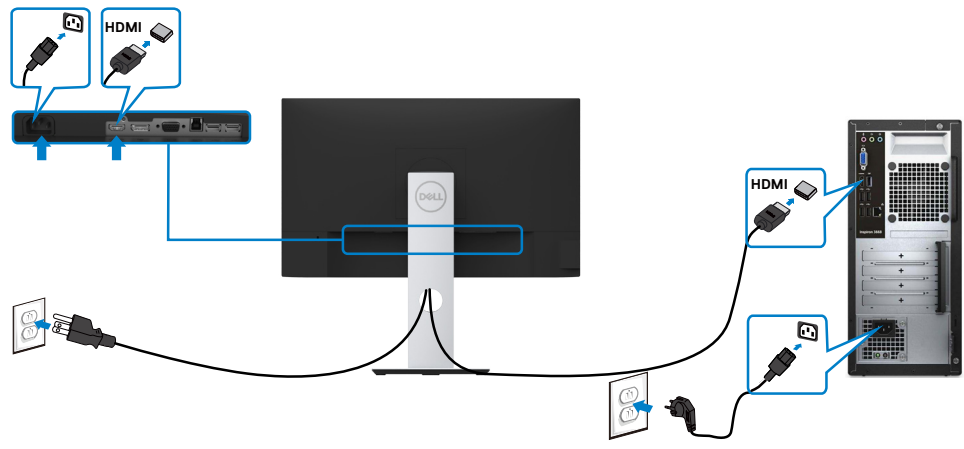

### **การเชื่อมต่อสายเคเบิลดิสเพลย์พอร์ต (อุปกรณ์ซื้อเพิ่ม)**

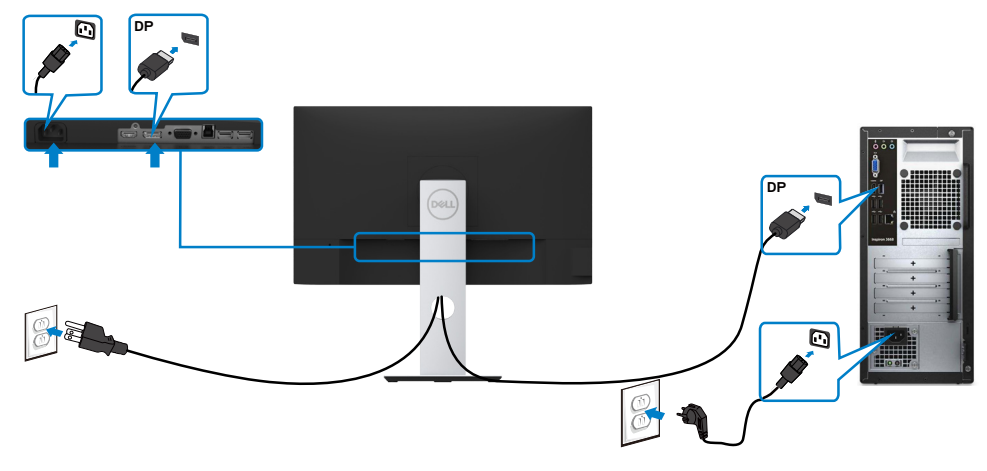

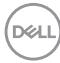

### **การเชื่อมต่อสายเคเบิล VGA (อุปกรณ์ซื้อเพิ่ม)**

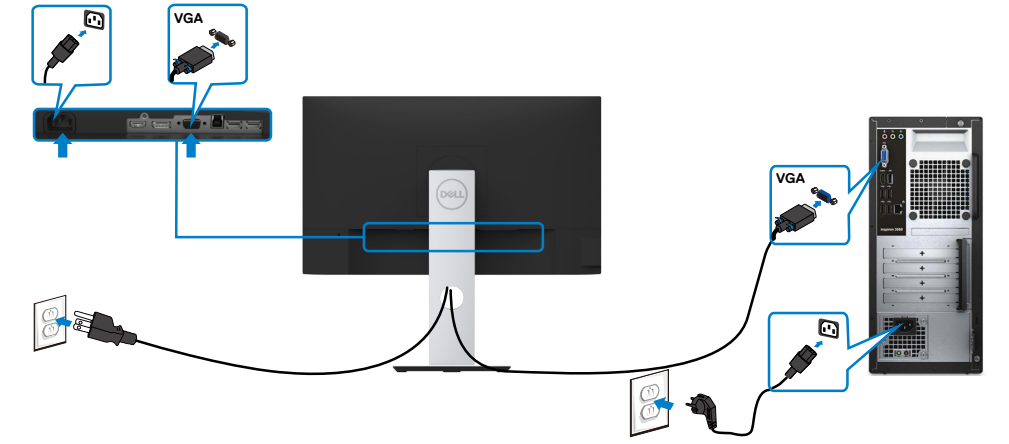

### **การเชื่อมต่อสายเคเบิล USB**

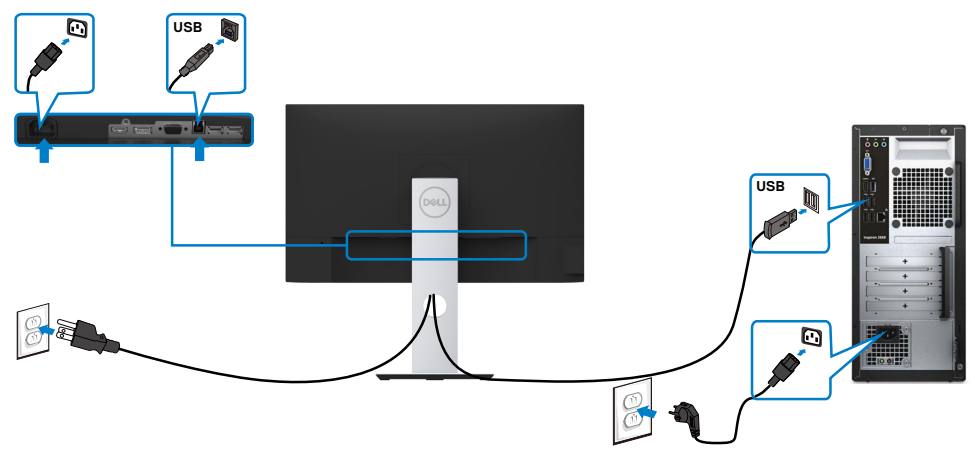

DELL

### <span id="page-23-0"></span>**การจัดระเบียบสายเคเบิล**

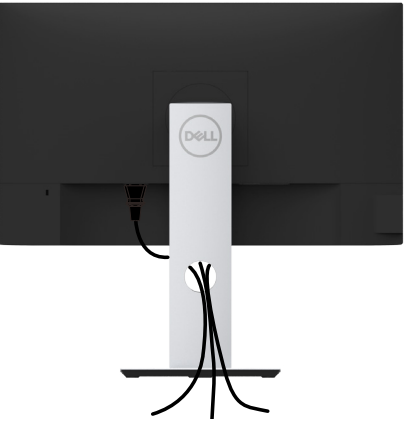

หลังจากที่ต่อสายเคเบิลที่จำ เป็นทั้งหมดไปยังจอภาพและคอมพิวเตอร์แล้ว (ดู [การเชื่อมต่อจอภาพ](#page-21-1)  สำ [หรับการต่อสายเคเบิล\)](#page-21-1) จัดระเบียบสายเคเบิลทั้งหมด ดังแสดงด้านบน

# **ถอดขาตั้งหน้าจอออก**

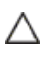

**ข้อควรระวัง: เพื่อป้องกันรอยขีดข่วนบนหน้าจอ LCD ขณะถอดขาตั้งออก จะต้องดู ให้แน่ใจว่าวางจอภาพไว้บนพื้นที่สะอาดดีแล้ว**

**หมายเหตุ:** กระบวนการด้านล่างนี้ใช้สำ หรับขาตั้งที่มาจากโรงงาน หากคุณซื้อขาตั้งอื่น ดู Ø เอกสารที่ส่งมาพร้อมกับขาตั้งเพื่อติดตั้ง

ในการถอดขาตั้งออก:

- **1** วางหน้าจอบนผ้านุ่มหรือเบาะ
- **2** กดปุ่มคลายขาตั้งค้างไว
- **3 ยกขาตั้งขึ้น และบำออกจากจอภาพ**

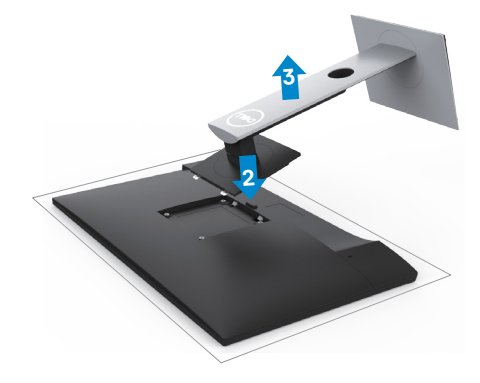

ĺ

# <span id="page-24-0"></span>**การยึดผนัง (อุปกรณ์ซื้อเพิ่ม)**

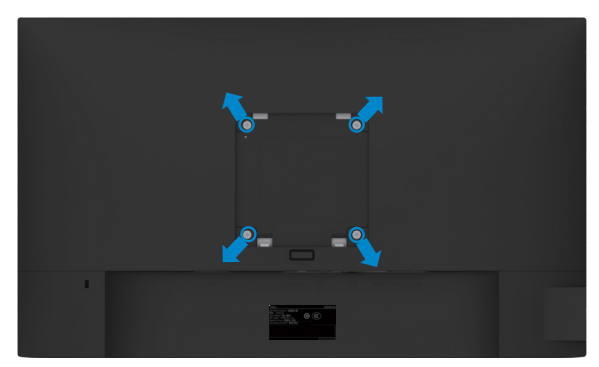

**ี** *ห***มายเหต:** ใช้สกร M4 x 10 มม. เพื่อติดหน้อจอเข้ากับชุดอุปกรณ์ติดผนัง

ดูคำ แนะนำ ที่มากับชุดอุปกรณ์ติดผนังสำ หรับ VESA

- **1** วางจอภาพบนผ้านุ่ม หรือเบาะบนโต๊ะเรียบที่มั่นคง
- **2** ถอดขาตั้งออก
- **3** ใช้ไขควงสี่แฉกของฟิลิปป์เพื่อขันสกรูสี่ตัวที่ฝาพลาสติกที่ป้องกันออก
- **4** การติดแผ่นยึดจากชุดยึดผนัง‑เข้ากับจอภาพ
- **5** ยึดจอภาพบนผนังโดยทำ ตามขั้นตอนที่มาพร้อมกับชุดยึดฐาน

**หมายเหตุ:** สำ หรับใช้กับฉากแขวนกำ แพงในรายการ UL หรือ CSA หรือ GS ที่มีความสามารถรับ น้ำ หนักต่ำ สุด 3.11 kg (S2319HS)/4.35 kg (S2719HS) เท่านั้น

# <span id="page-25-1"></span><span id="page-25-0"></span>**การใช้งานจอภาพ**

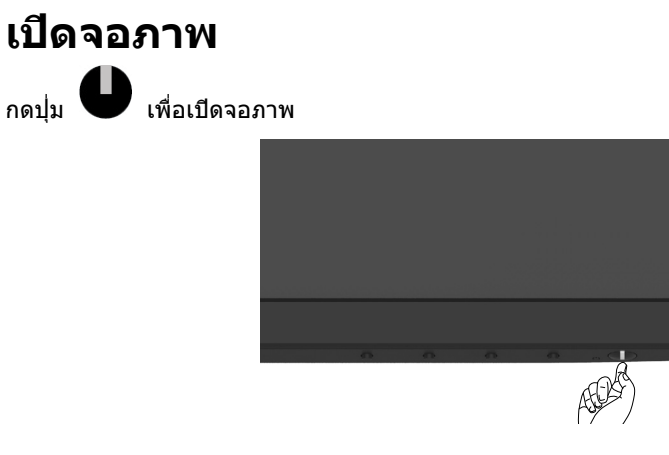

# **การใช้ตัวควบคุมด้านหน้า**

ใช้ปุ่มควบคุมที่ด้านหน้าของจอภาพ เพื่อปรับคุณลักษณะต่างๆ ของภาพที่กำ ลังแสดงอยู่ ในขณะที่คุณ ้ง=วุ่มกระทุ่มการกลายขรายภาพ ภายขราวุ่มเกาะ และการ ๆ ==ถากภาพ เมนแกะ == และแรกกุล<br>ใช้ปุ่มเหล่านี้เพื่อปรับตัวควบคุม, OSD จะแสดงค่าตัวเลขของคุณลักษณะต่างๆ เมื่อมีการเปลี่ยนแปลง

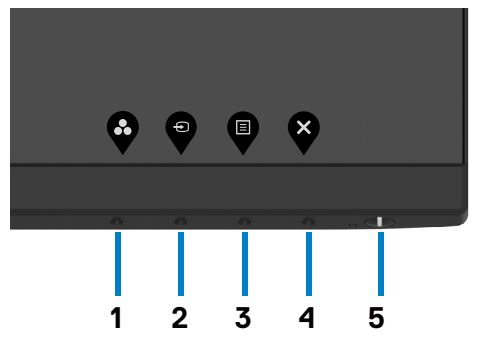

*DELL* 

ตารางต่อไปนี้อธิบายปุ่มต่างๆ ที่แผงด้านหน้า:

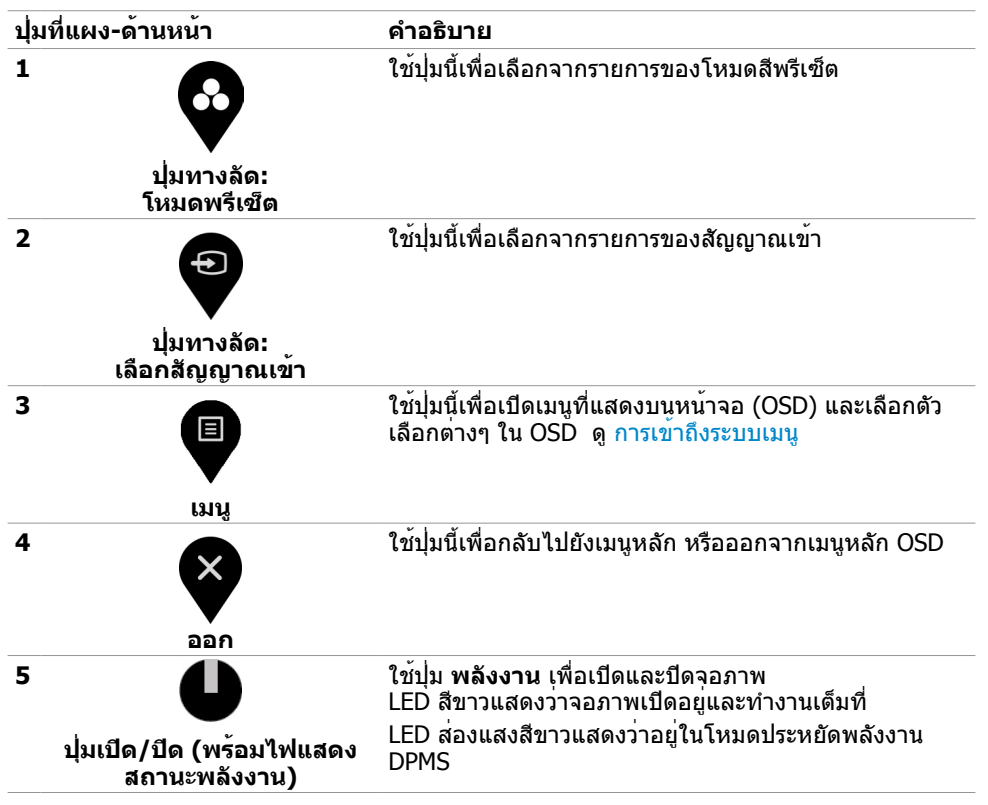

DELI

# **ปุ่มที่แผงด้านหน้า**

ใช้ปุ่มที่ด้านหน้าของจอภาพ เพื่อปรับการตั้งค่าต่างๆ ของภาพ

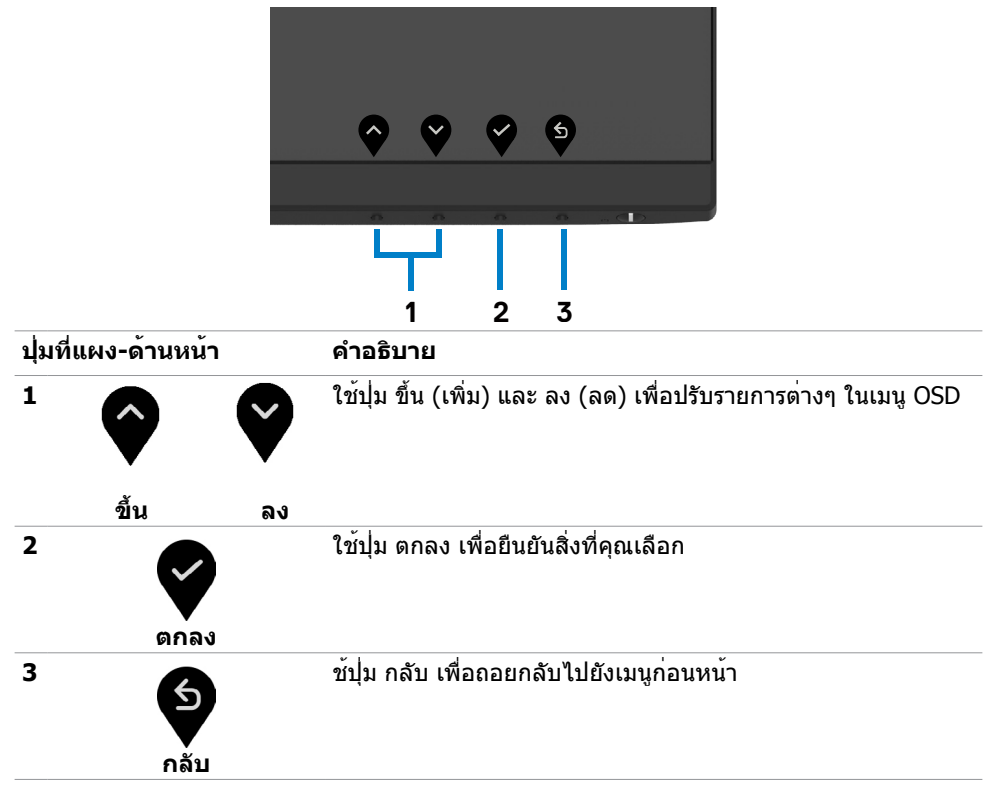

# <span id="page-28-2"></span><span id="page-28-0"></span>**การใช้เมนูที่แสดงบนหน้าจอ (OSD)**

### <span id="page-28-1"></span>**การเข้าถึงระบบเมนู**

**หมายเหตุ:** การเปลี่ยนแปลงที่คุณทำ โดยใช้เมนู OSD จะได้รับการบันทึกโดยอัตโนมัติทุกครั้งที่ คุณยายไปยังรายการเมนูอื่น ออกจากเมนู OSD หรือรอใหเมนู OSD หายไป

**1** กดปุ่ม เพื่อเปิดเมนู OSD และแสดงเมนูหลัก

#### **S2319HS**

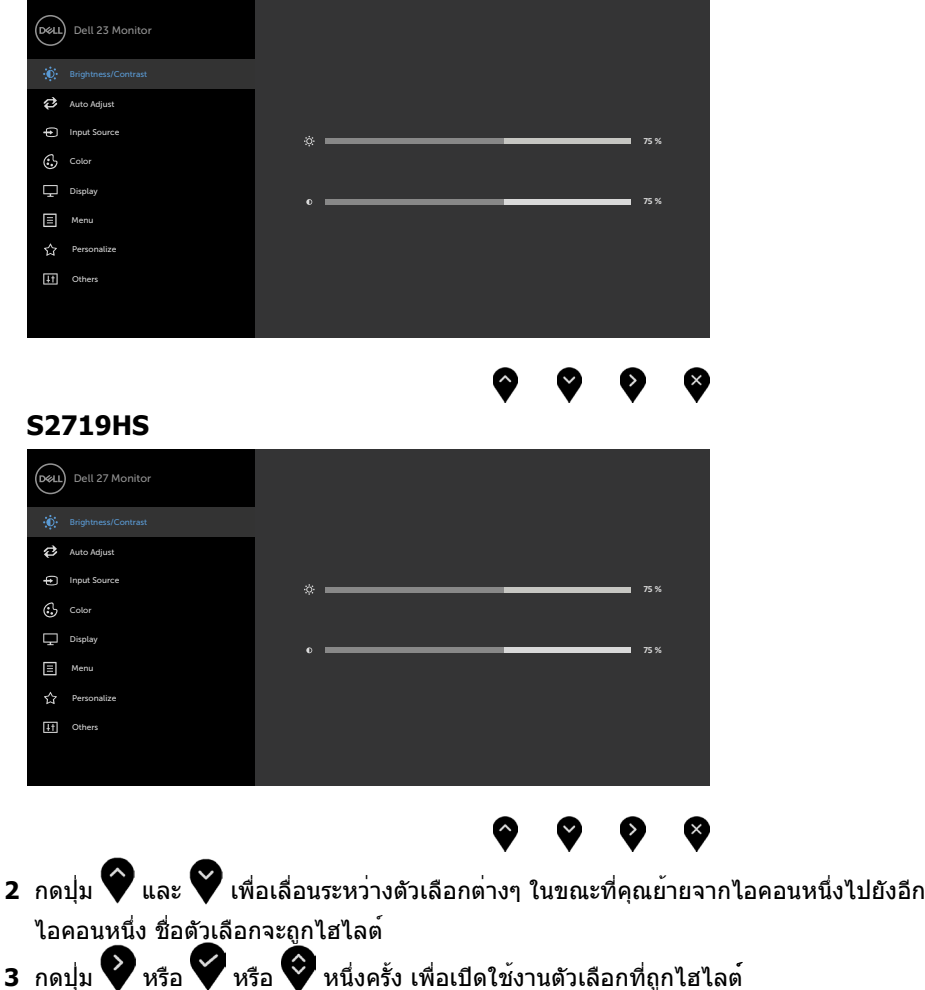

**4** กดปุ่ม ♥ และ ♥ เพื่อเลือกพารามิเตอร์ที่ต้องการ

DELI

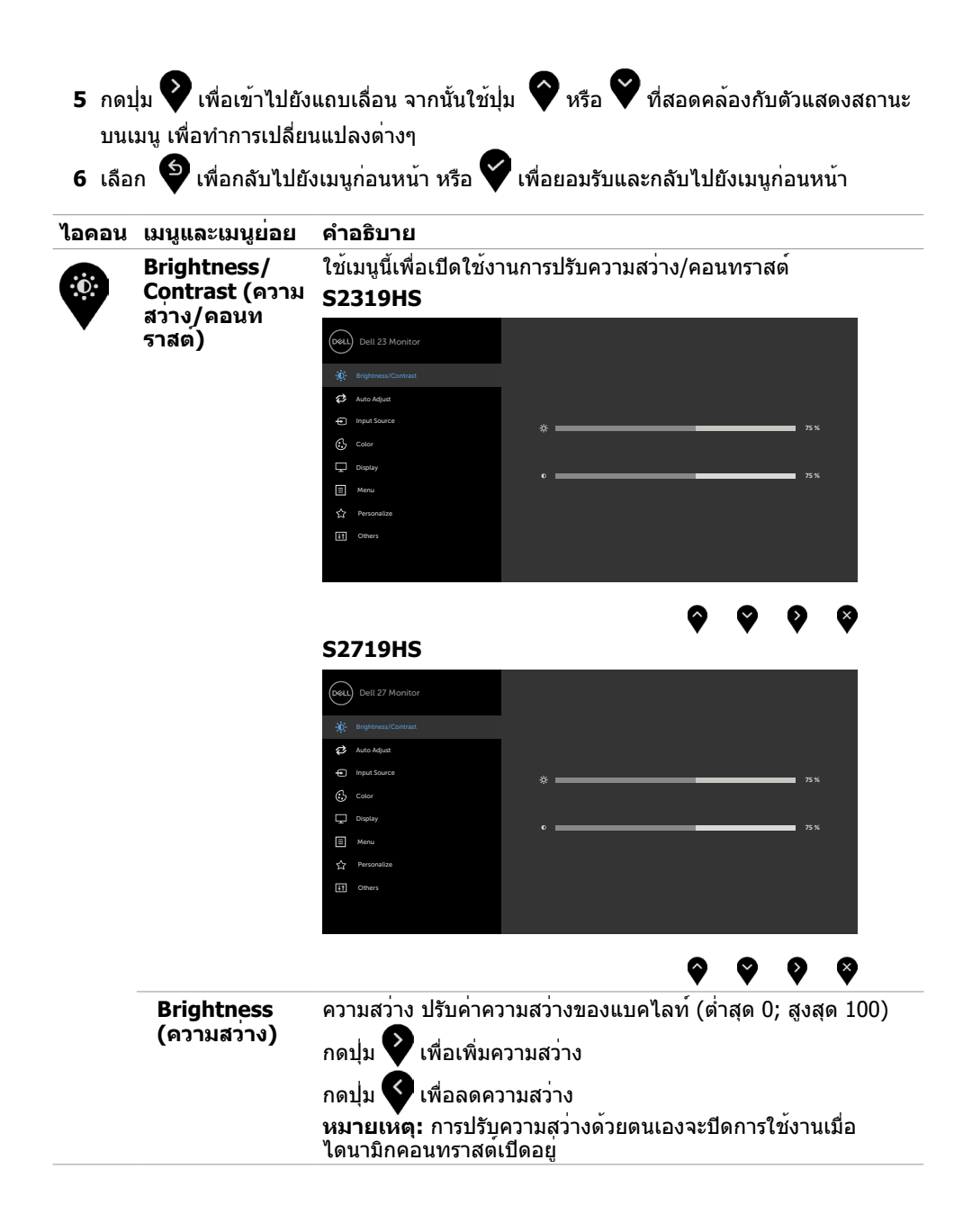

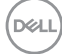

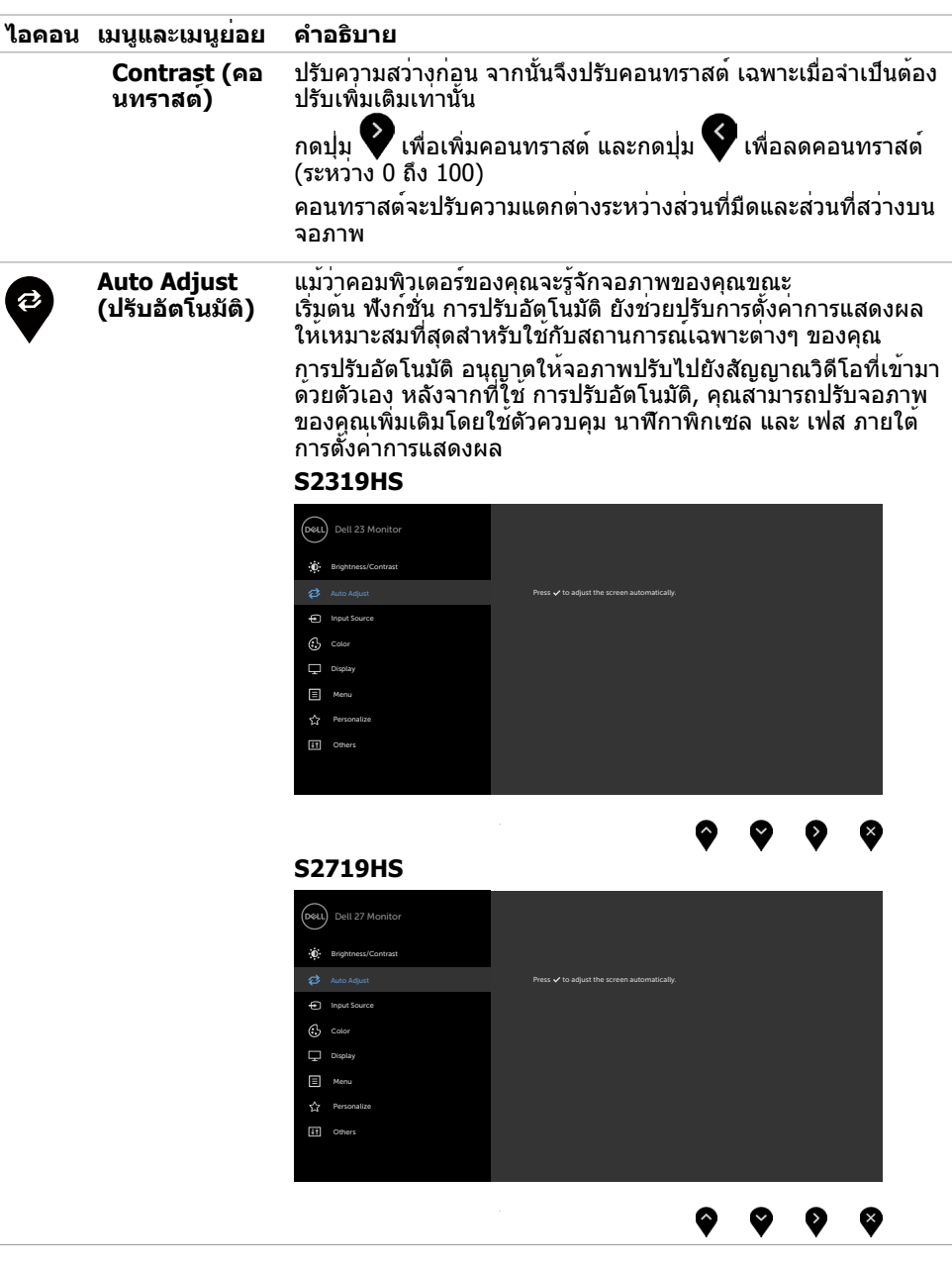

 $(\sim$ LL

<span id="page-31-0"></span>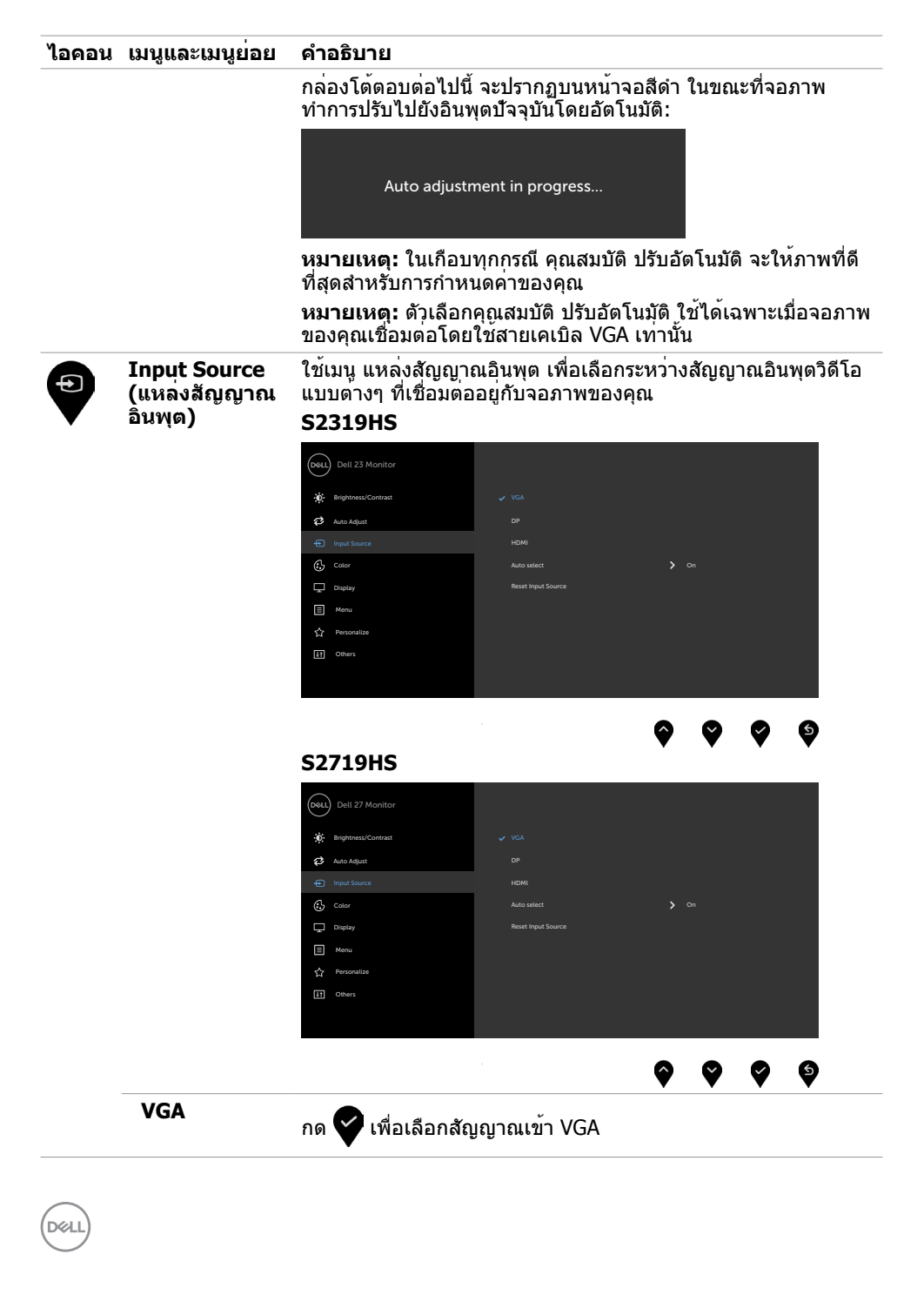

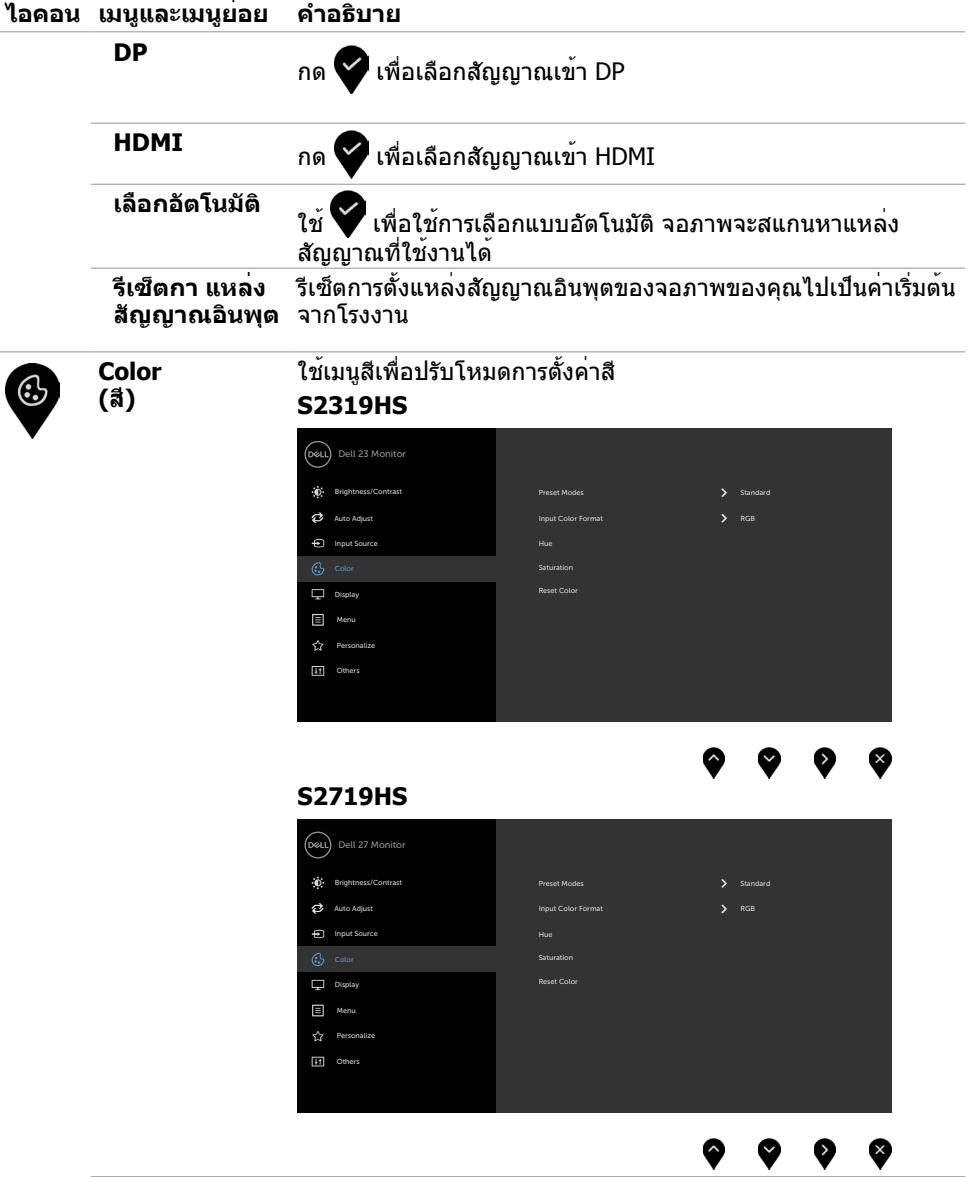

 $(\alpha)$ 

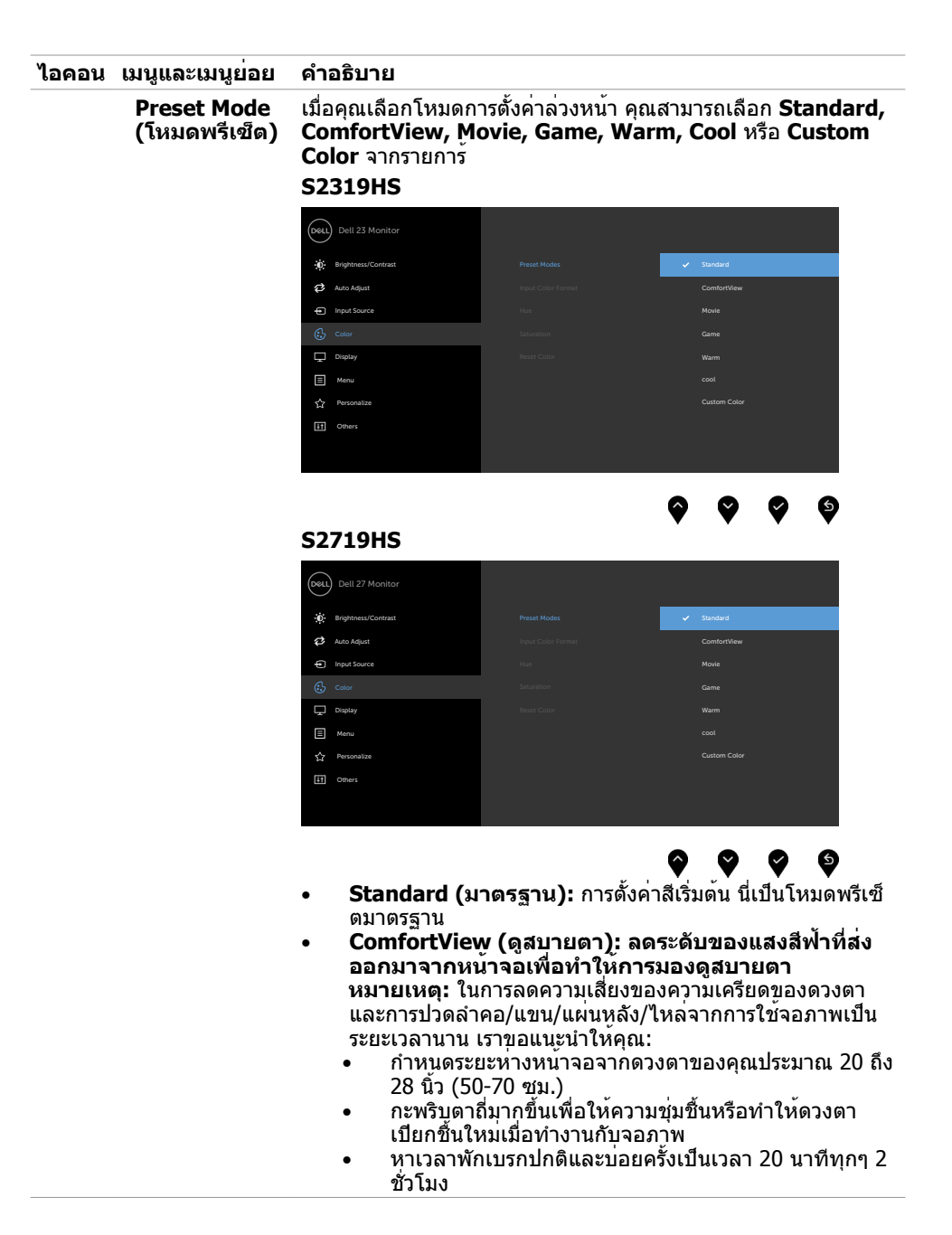

**34 | การใช้งานจอภาพ**

**D**&LI

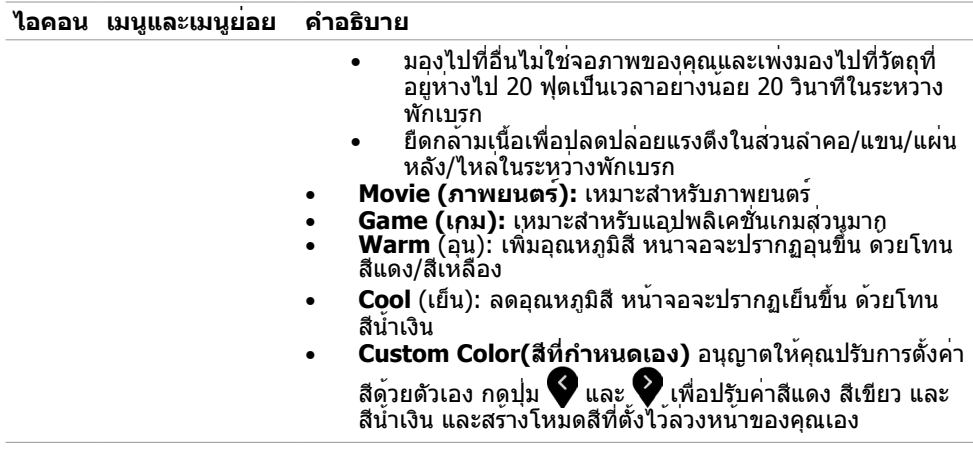

**การใช้งานจอภาพ | 35**

 $($ DELL $)$ 

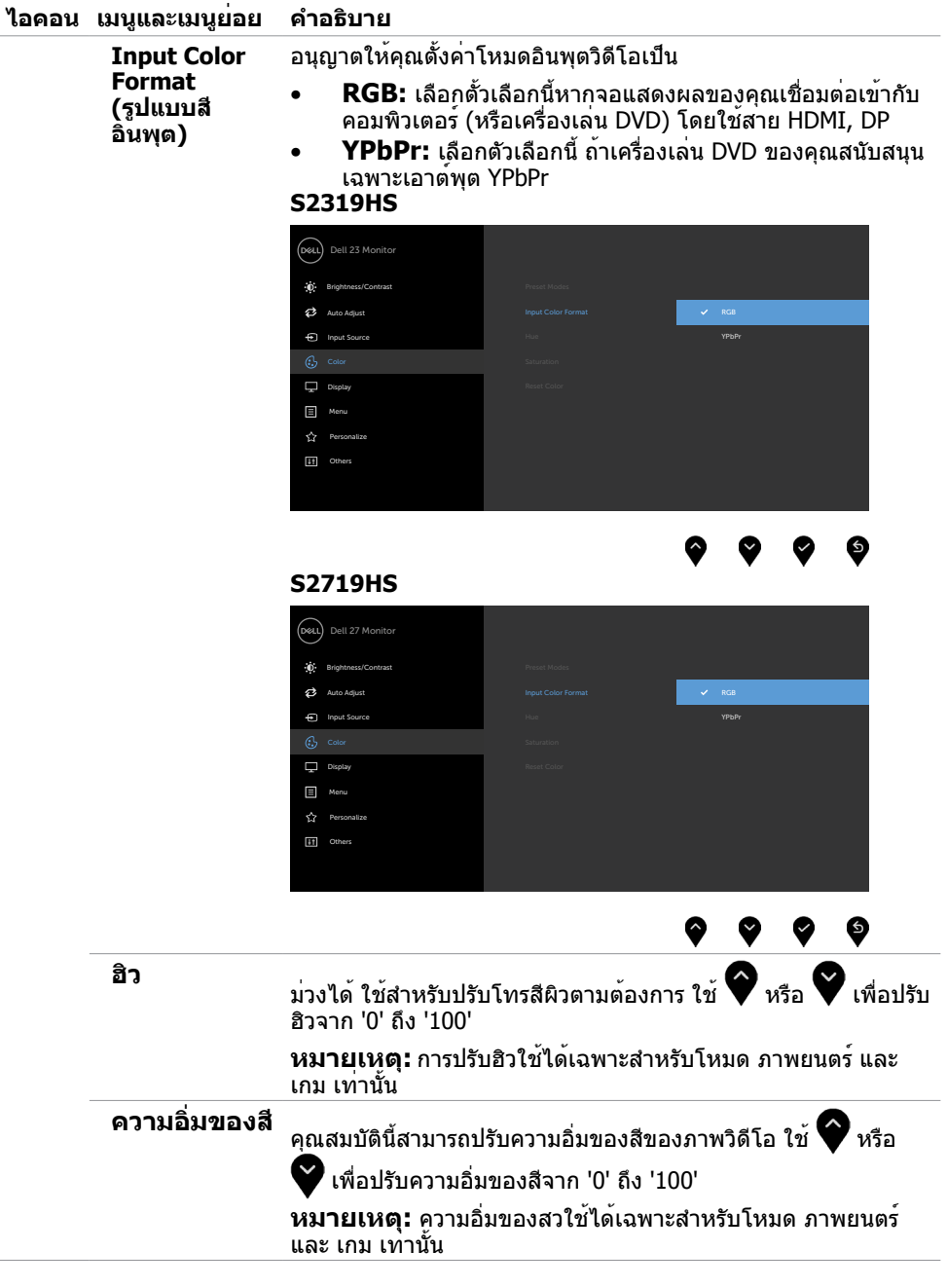

**36 | การใช้งานจอภาพ**

 $(PELL)$ 

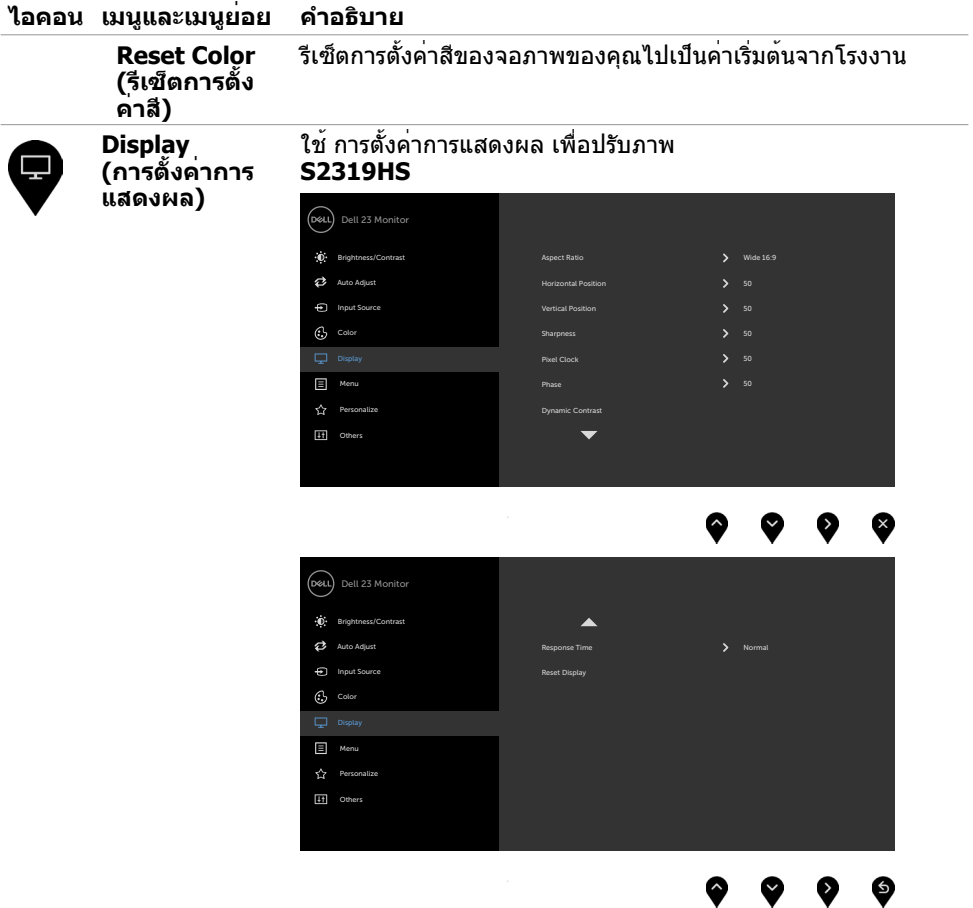

 $(1)$ 

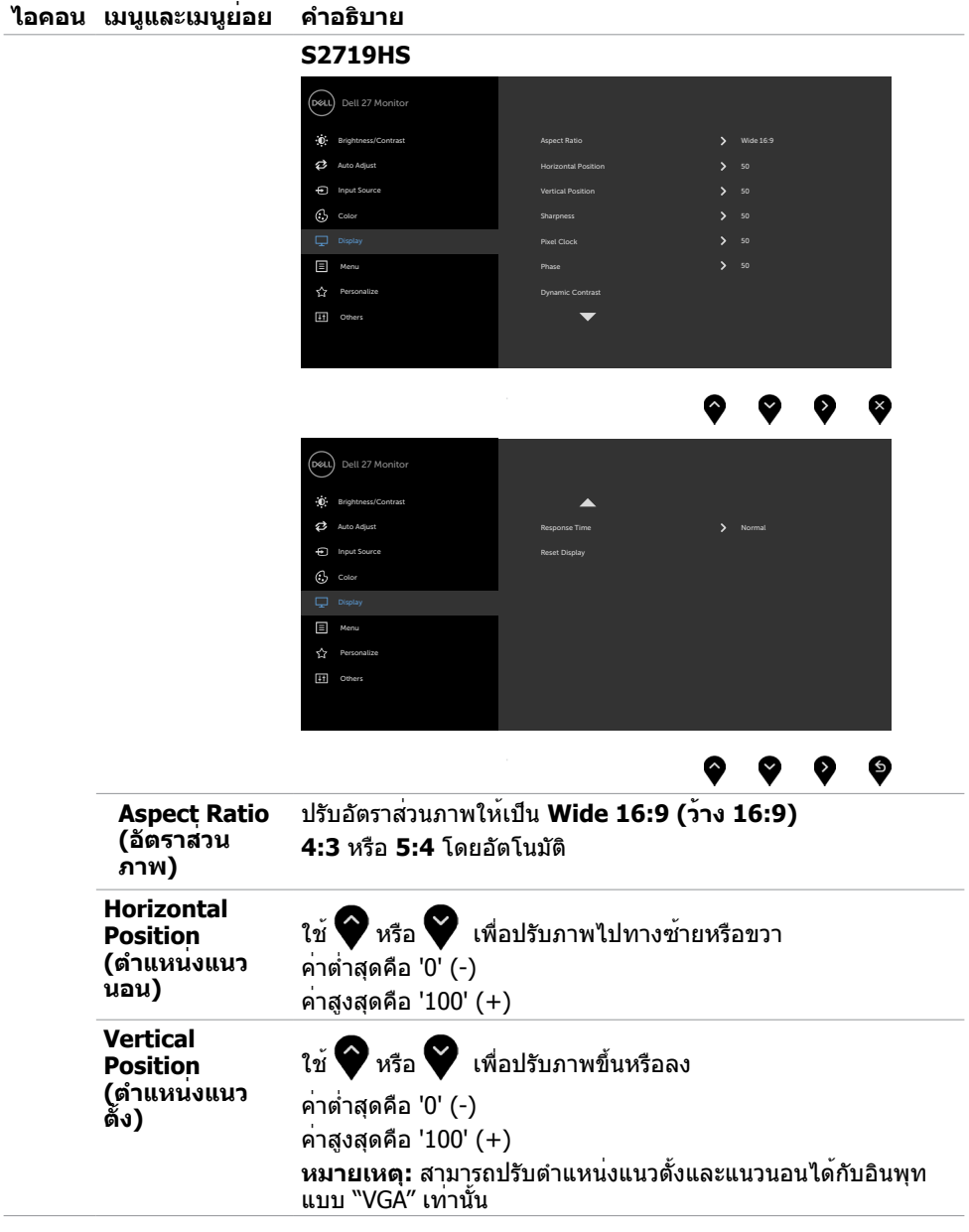

 $(\overline{DCL}$ 

 $\overline{a}$ 

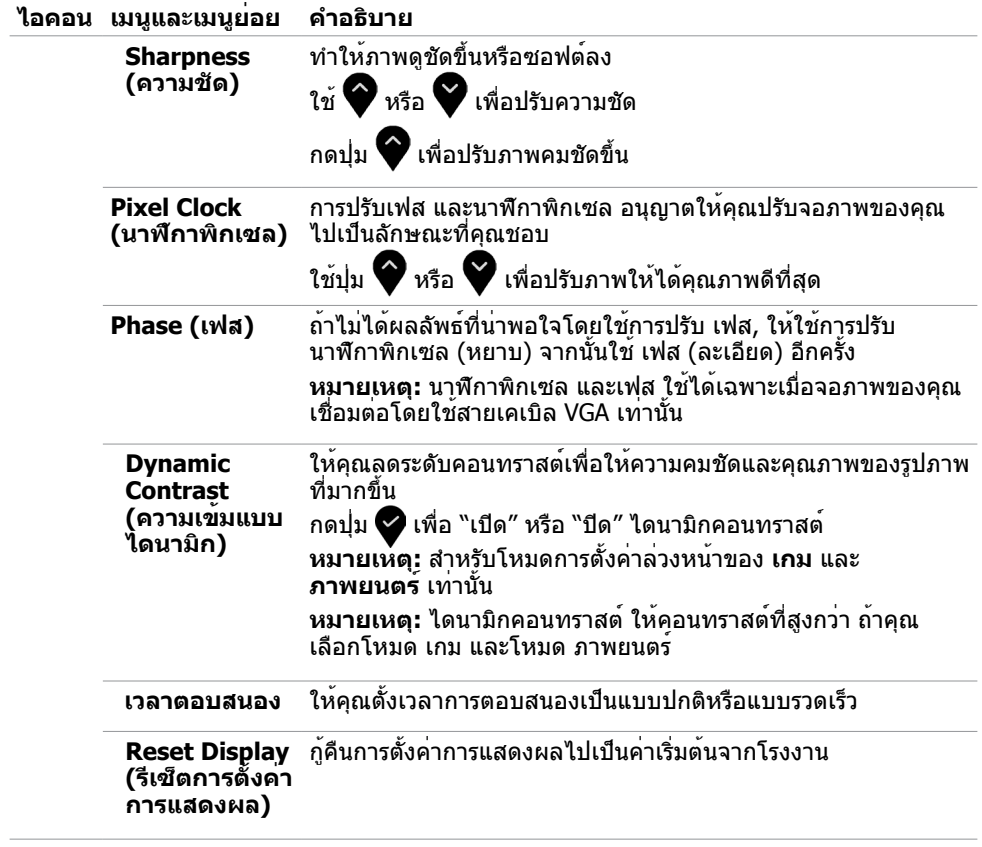

 $(\sim$ LL

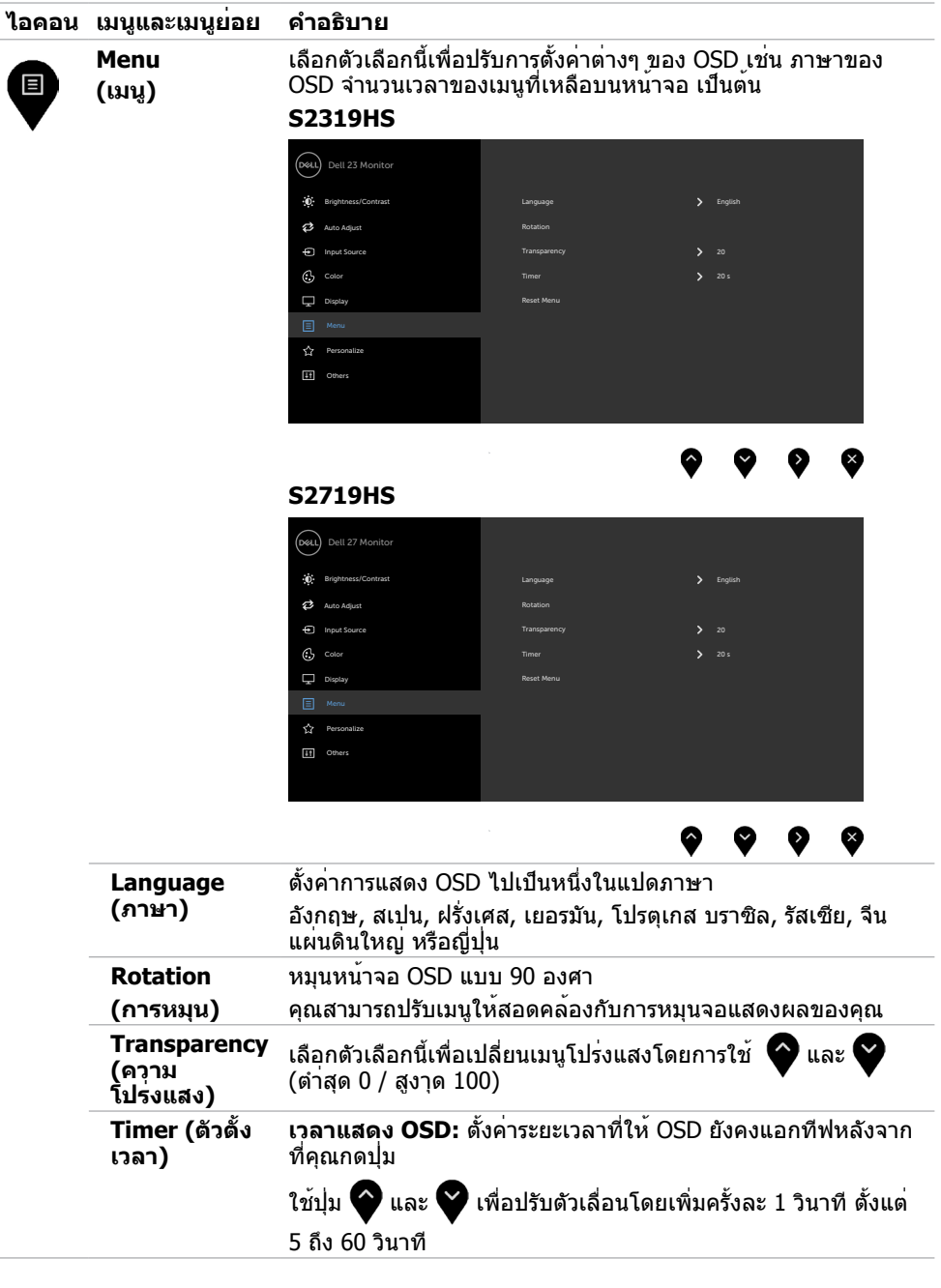

 $(1)$ 

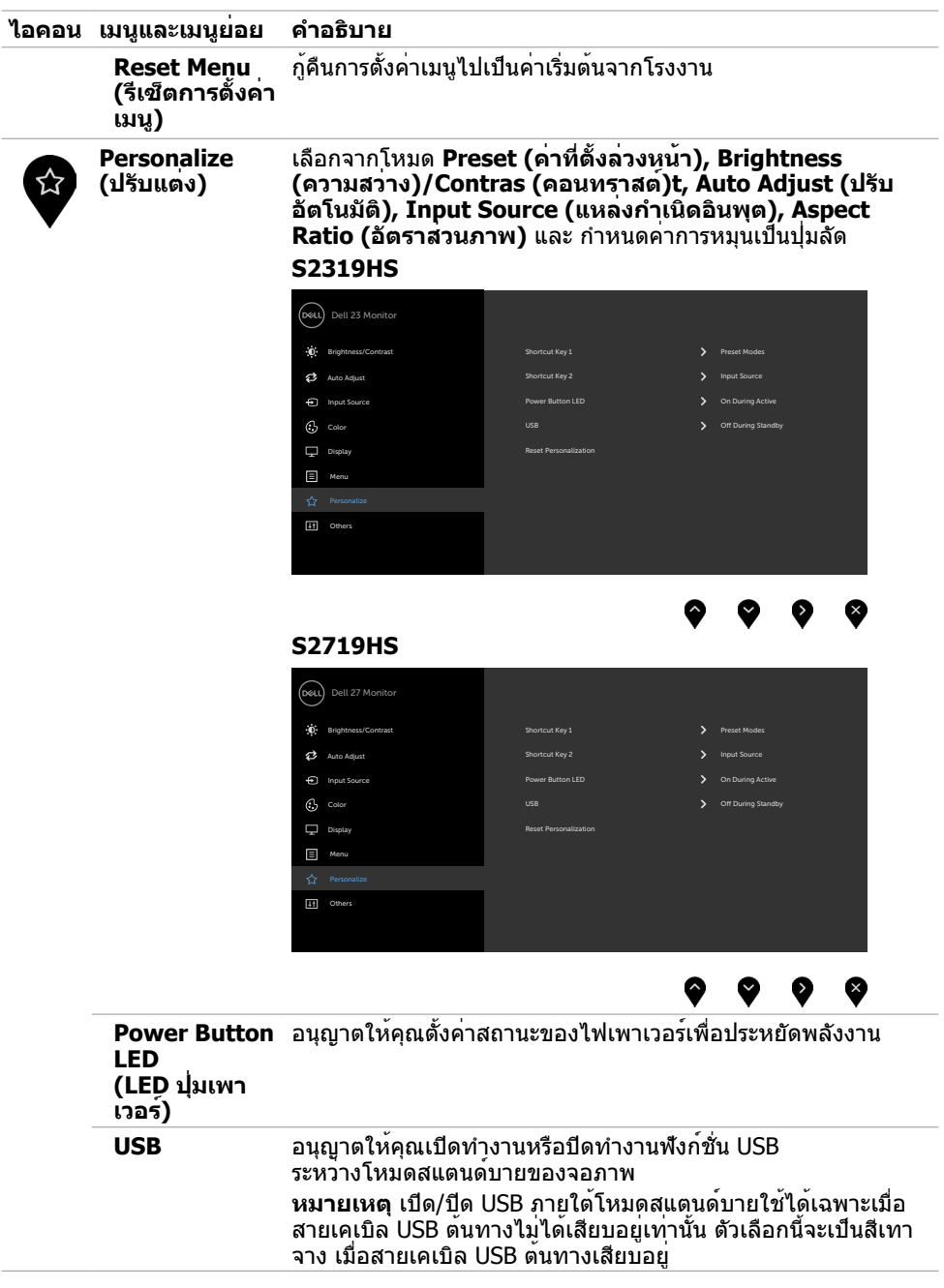

 $($ DELL

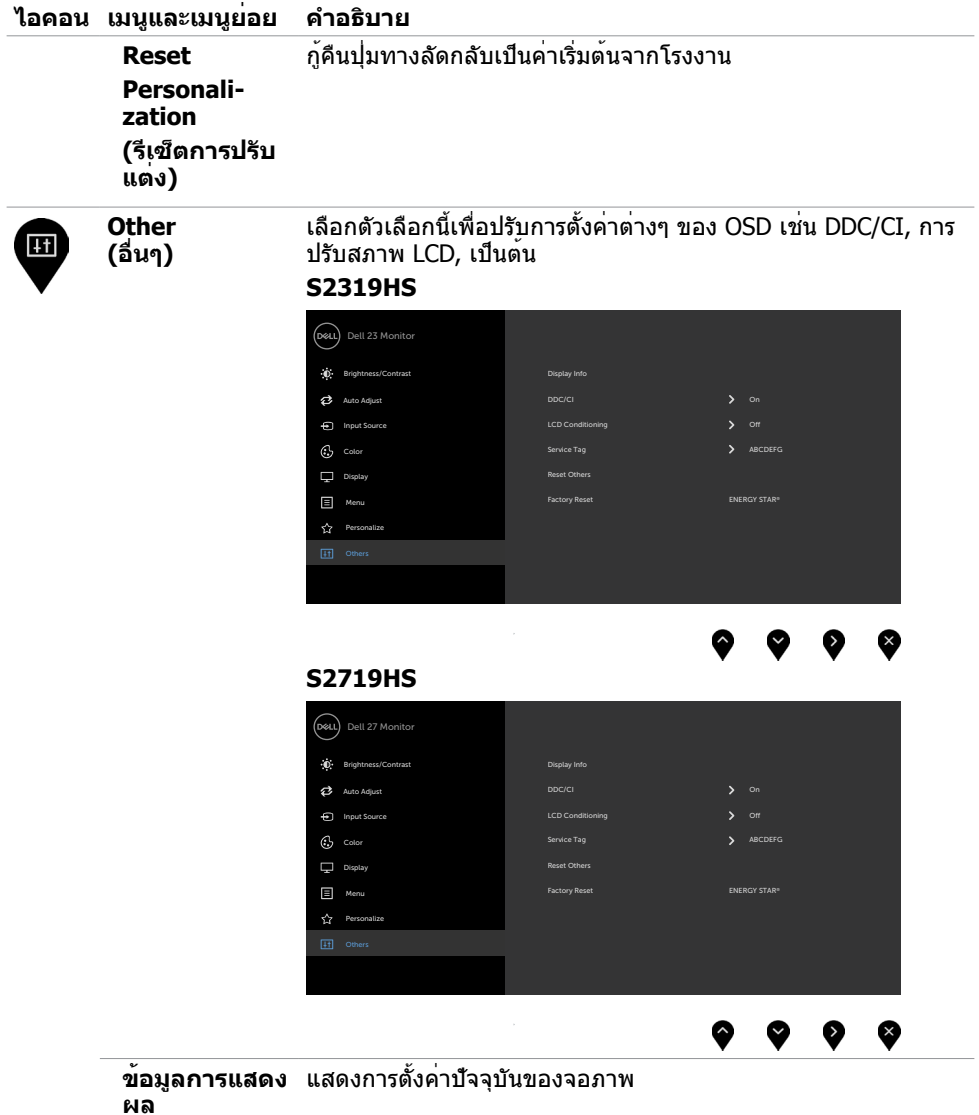

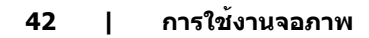

 $(PELL)$ 

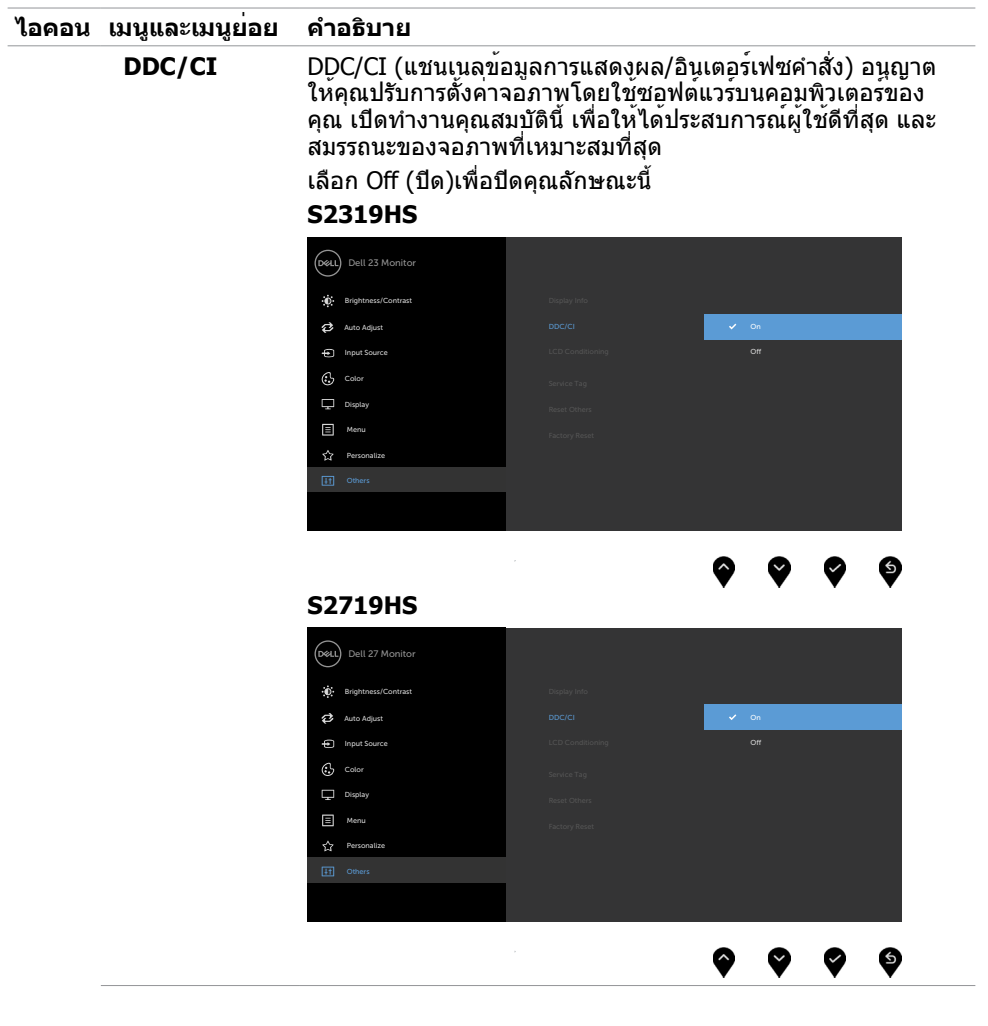

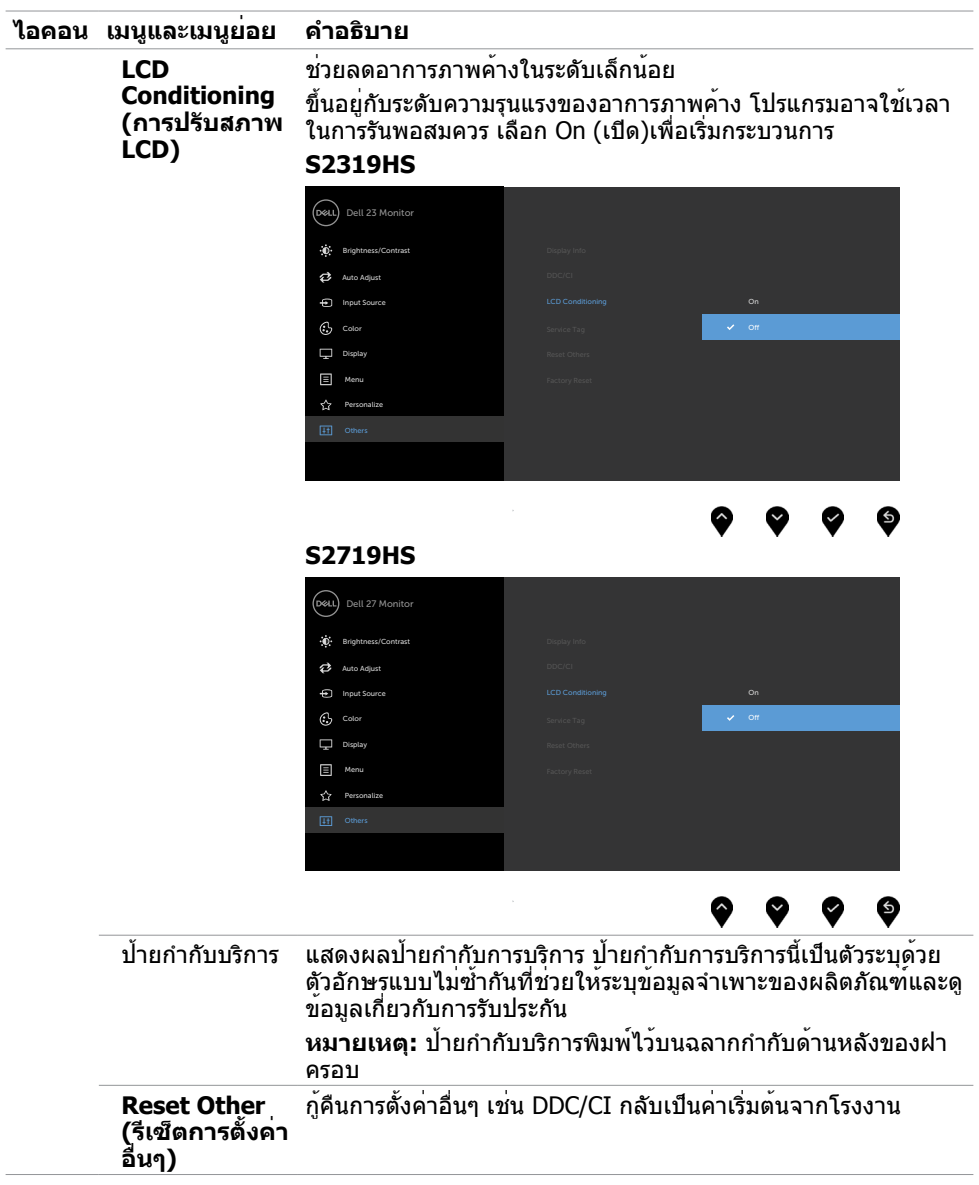

**44 | การใช้งานจอภาพ**

 $($ DELL

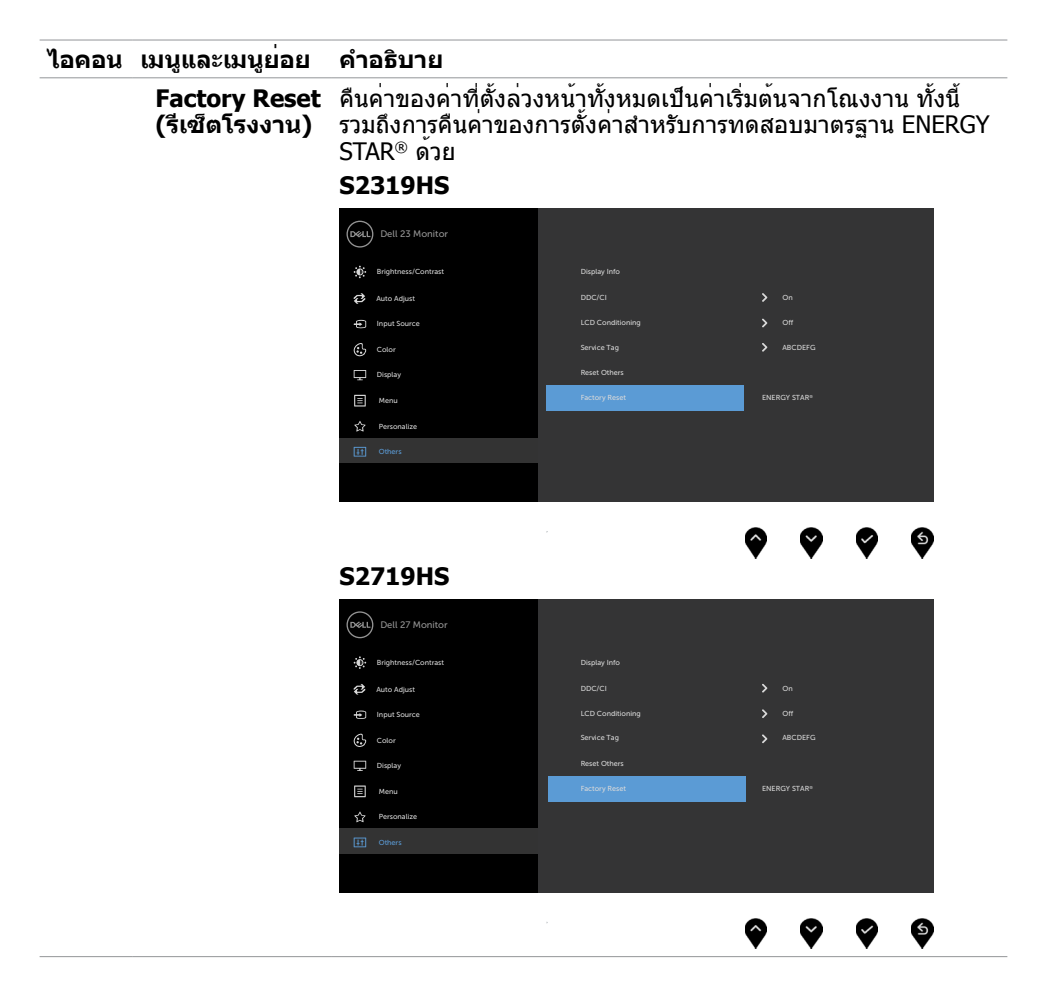

DELL

### **ข้อความเตือน OSD**

เมื่อคุณสมบัติ **Dynamic Contrast** (ความคมชัดแบบไดนามิก) ถูกเปิดใช้งาน (ในโหมดที่ตั้งไว้ล่วง ้านี้ เกมหรือภาพยนตร์) การปรับความสว่างด้วยตัวเองจะถูกปิดใช้งาน

#### **S2319HS S2719HS**

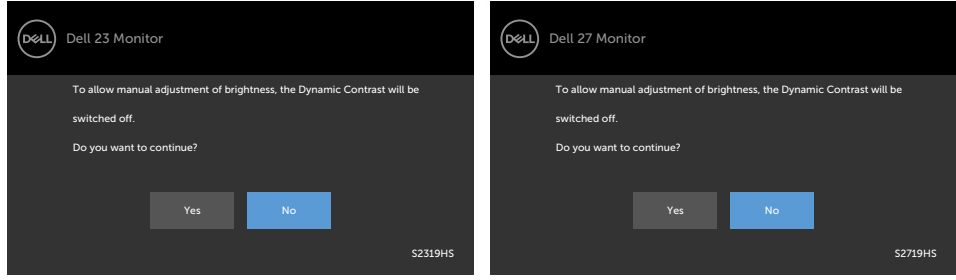

เมื่อจอภาพไม่รองรับโหมดความละเอียดใดๆ คุณจะเห็นข้อความต่อไปนี้

**S2319HS S2719HS**

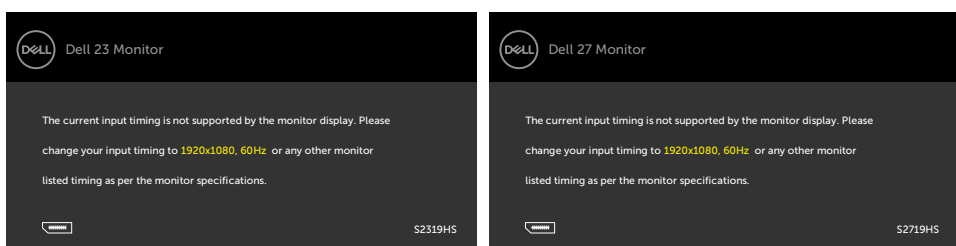

นี่หมายความว่าจอภาพไม่สามารถซิงโครไนซ์กับสัญญาณที่กำ ลังได้รับจากคอมพิวเตอร์ ดู ข้อมูลจำ [เพาะของจอภาพ](#page-10-1) สำ หรับช่วงความถี่แนวนอนและแนวตั้งที่สามารถระบุได้โดยจอภาพนี้ โหมดที่แนะนำ คือ 1920 x 1080

คุณจะเห็นข้อความต่อไปนี้ก่อนที่ฟังก์ชั่น DDC/CI จะปิดทำ งาน

#### **S2319HS S2719HS**

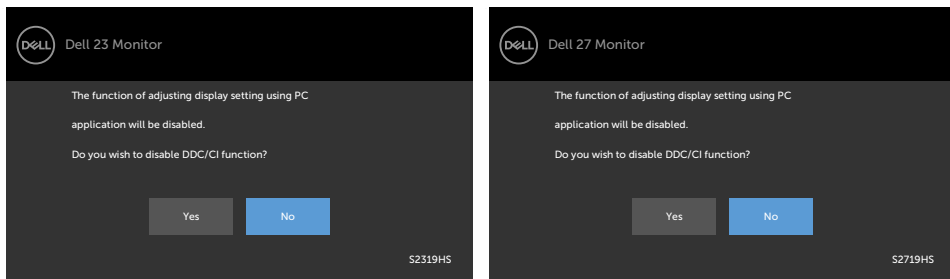

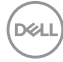

เมื่อจอภาพเข้าส **Power Save Mode (ู่โหมดประหยัดพลังงาน)** ข้อความต่อไปนี้จะปรากฏขึ้น

#### **S2319HS S2719HS**

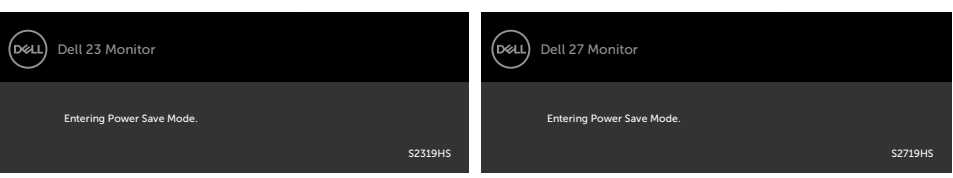

### เปิดใช้งานคอมพิวเตอร์และปลุกจอภาพขึ้นมา เพื่อเข้าถึง [OSD](#page-28-2)

หากคุณกดปุ่มใดๆ นอกเหนือจากปุ่มเปิดปิด ข้อความต่อไปนี้จะปรากภขึ้น โดยขึ้นอยู่กับข้อมูลเข้าที่ เลือก

#### **S2319HS S2719HS**

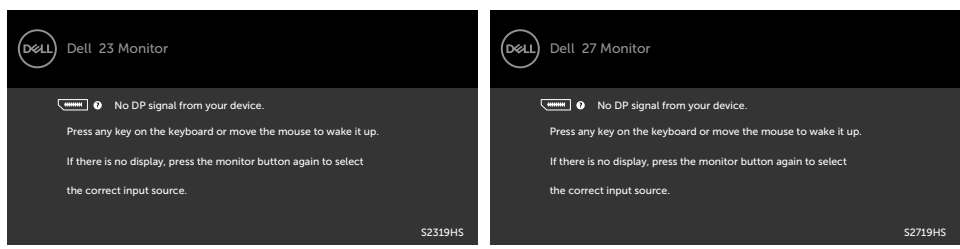

หาก VGA หรือ DP หรือ HDMI เข้าถูกเลือก และสายเคเบิลที่สอดคล้องกันเชื่อมต่ออยู่ กล่องโต้ตอบ ลอยที่แสดงด้านล่างจะปรากฏขึ้น

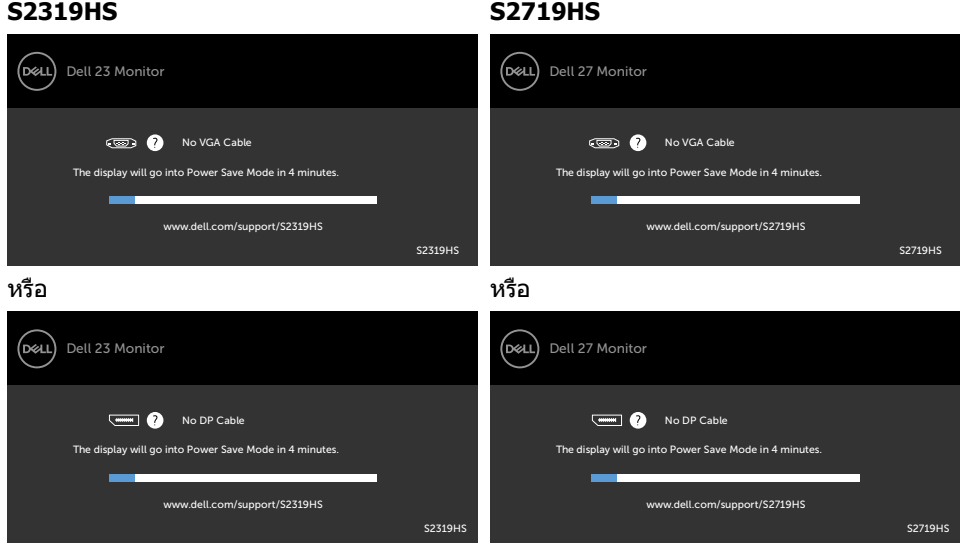

**D**&LI

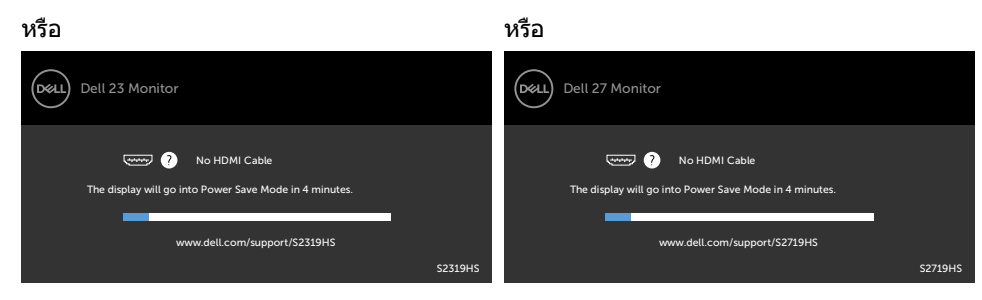

ดู [การแก้ไขปัญหา](#page-48-1) สำ หรับข้อมูลเพิ่มเติม

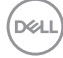

#### <span id="page-48-1"></span><span id="page-48-0"></span> $\triangle$  ข้อควรระวัง: ก่อนที่คณจะเริ่มกระบวนการใดๆ ในส่วนนี้ ให**้ทำตาม คำแนะนำเพื่อความ [ปลอดภัย](#page-55-2)**

### **ทดสอบตัวเอง**

้จอภาพของคุณมีคุณสมบัติการทดสอบตัวเอง ที่อนุญาตให้คุณตรวจสอบว่าจอภาพทำงานอย่างเหมาะ สมหรือไม่ ถ้าจอภาพและคอมพิวเตอร์ของคุณเชื่อมต่ออย่างเหมาะสม แต่หน้าจอก็ยังคงมืดอยู่ ให้รัน การทดสอบตัวเอง โดยดำ เนินการตามขั้นตอนต่อไปนี้:

- **1** ปิดทั้งคอมพิวเตอร์และจอภาพ
- **2** ถอดปลั๊กสายเคเบิลวิดีโอจากด้านหลังของคอมพิวเตอร์ เพื่อให้มั่นใจถึงกระบวนการทดสอบตัว เองอย่างเหมาะสม, ให้ถอดทั้งสายเคเบิลดิจิตอล และสายเคเบิลอนาล็อก จากด้านหลังของ คอมพิวเตอร
- **3** เปิดจอภาพ

กล่องโต้ตอบแบบลอยควรปรากฏบนหน้าจอ (บนพื้นหลังสีดำ ) หากจอภาพไม่สามารถรับรู้ถึงสัญญาณ วิดีโอ และทำ งานอย่างถูกต้อง ในขณะที่อยู่ในโหมดทดสอบตัวเอง LED เปิดปิดจะติดเป็นสีขาว นอกจากนี้ กล่องโต้ตอบแบบใดแบบหนึ่งที่แสดงด้านล่างจะเลื่อนตลอดทั่วทั้งหน้าจออย่างต่อเนื่อง โดยขึ้นอยู่กับข้อมูลเข้าที่เลือก

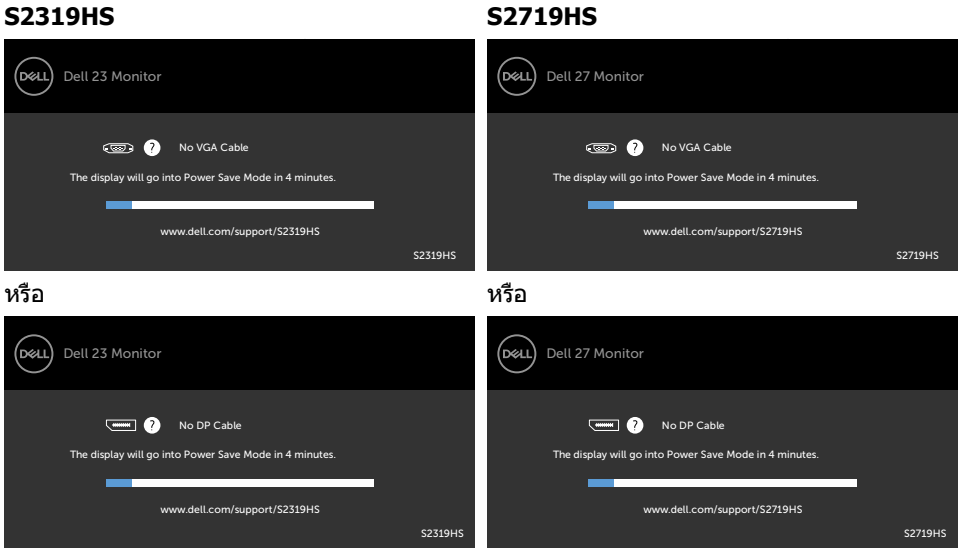

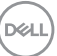

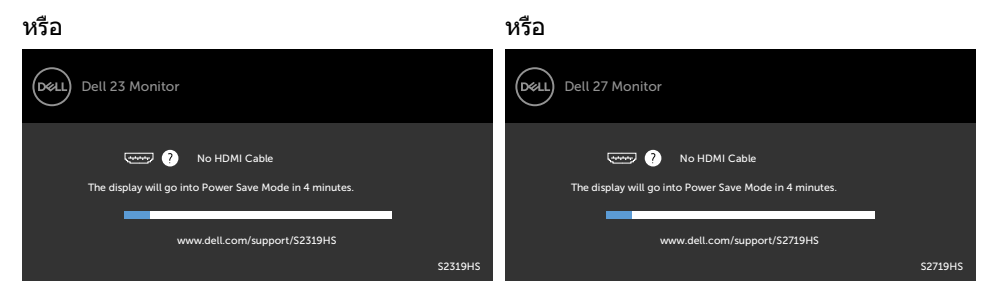

- **4** กล่องนี้ยังปรากฏขึ้นระหว่างการทำ งานระบบตามปกติ หากสายเคเบิลวิดีโอถูกถอดออกหรือเสีย หายด้วย
- **5** ปิดจอภาพของคุณและเชื่อมต่อสายเคเบิลวิดีโอใหม่ แล้วเปิดทั้งคอมพิวเตอร์และจอภาพของคุณ

หากหน้าจอของจอภาพยังคงว่างอีกหลังจากที่คุณใช้กระบวนการก่อนหน้านี้แล้ว ให้ตรวจสอบตัว ้ควบคมวิดีโอและคอมพิวเตอร์ เนื่องจากจอภาพของคุณทำงานได้อย่างถูกต้อง

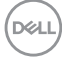

## <span id="page-50-0"></span>**การวินิจฉัยในตัว**

จอภาพของคุณมีเครื่องมือการวินิจฉัยในตัวที่ช่วยคุณหาว่าความผิดปกติของหน้าจอที่คุณเผชิญอยู่ว่า เป็นปัญหากับจอภาพของคุณหรือกับคอมพิวเตอร์และวิดีโอการ์ดของคุณ

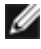

**หมายเหตุ: หมายเหตุ** คุณสามารถรันการวินิจฉัยในตัวได้เฉพาะเมื่อสายเคเบิลวิดีโอไม่ได้เสียบ อยู่และจอภาพอยู่ในโหมดทดสอบตัวเองเท่านั้น

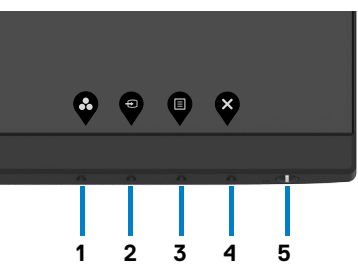

ในการรันการวินิจฉัยในตัว

- **1** ตรวจดูให้แน่ใจว่าหน้าจอสะอาด (ไม่มีอนุภาคฝุ่นบนพื้นผิวของหน้าจอ)
- **2** ถอดปลั๊กสายเคเบิลวิดีโอจากด้านหลังของคอมพิวเตอร์หรือจอภาพ จากนั้นจอภาพจะเข้าไปยัง โหมดทดสอบตัวเอง
- **3** กดปุ่ม 1 ค้างไว้ 5 นาที หน้าจอสีเทาจะปรากฎขึ้น
- **4** ตรวจสอบหน้าจอเพื่อหาความผิดปกติอย่างละเอียด
- **5** กดปุ่ม 1 บนแผงด้านหน้าอีกครั้ง สีของหน้าจอจะเปลี่ยนเป็นสีแดง
- **6** ตรวจสอบจอแสดงผลเพื่อหาความผิดปกติ
- ี **7** ทำฑ้ำขั้นตอนที่ 5 และ 6 เพื่อตรวจสอบจอแสดงผลในหน้าจอสีเขียว สีน้ำเงิน สีดำ สีขาว การทดสอบสมบูรณ์เมื่อหน้าจอสีขาวปรากฏขึ้น เพื่อที่จะออก ให้กดปุ่ม 1 อีกครั้ง

หากคุณตรวจไม่พบความผิดปกติใดๆ บนหน้าจอเมื่อใช้เครื่องมือการวินิจฉัยในตัว หมายความว่า จอภาพทำ งานเป็นปกติ ให้ตรวจสอบวิดีโอการ์ดและคอมพิวเตอร์

DØLI

# <span id="page-51-0"></span>**ปัญหาทั่วไป**

ตารางต่อไปนี้ประกอบด้วยข้อมูลทั่วไป เกี่ยวกับปัญหาที่เกิดกับจอภาพทั่วไปที่คุณอาจพบ และทาง แก้ไขปัญหาที่อาจทำ ได้

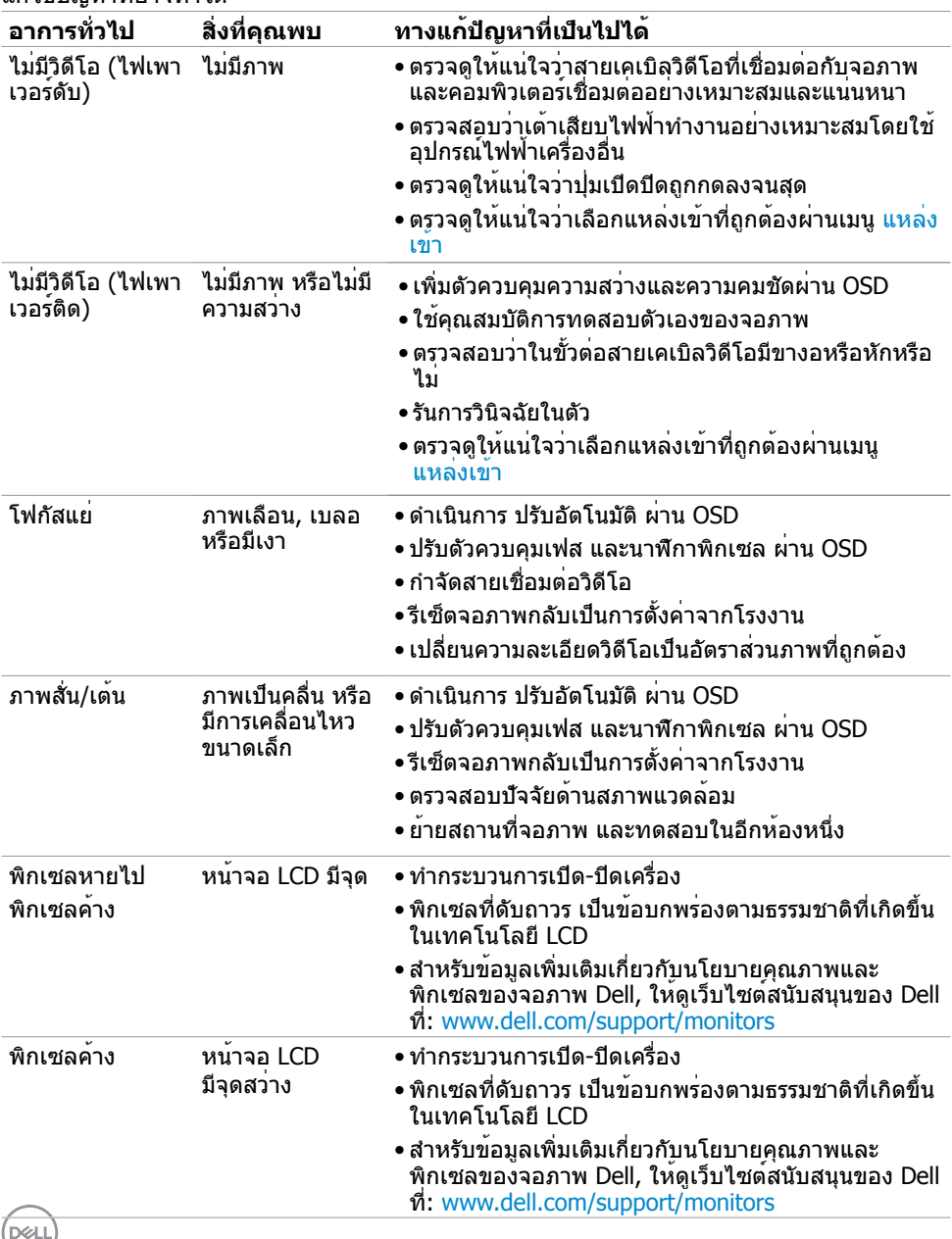

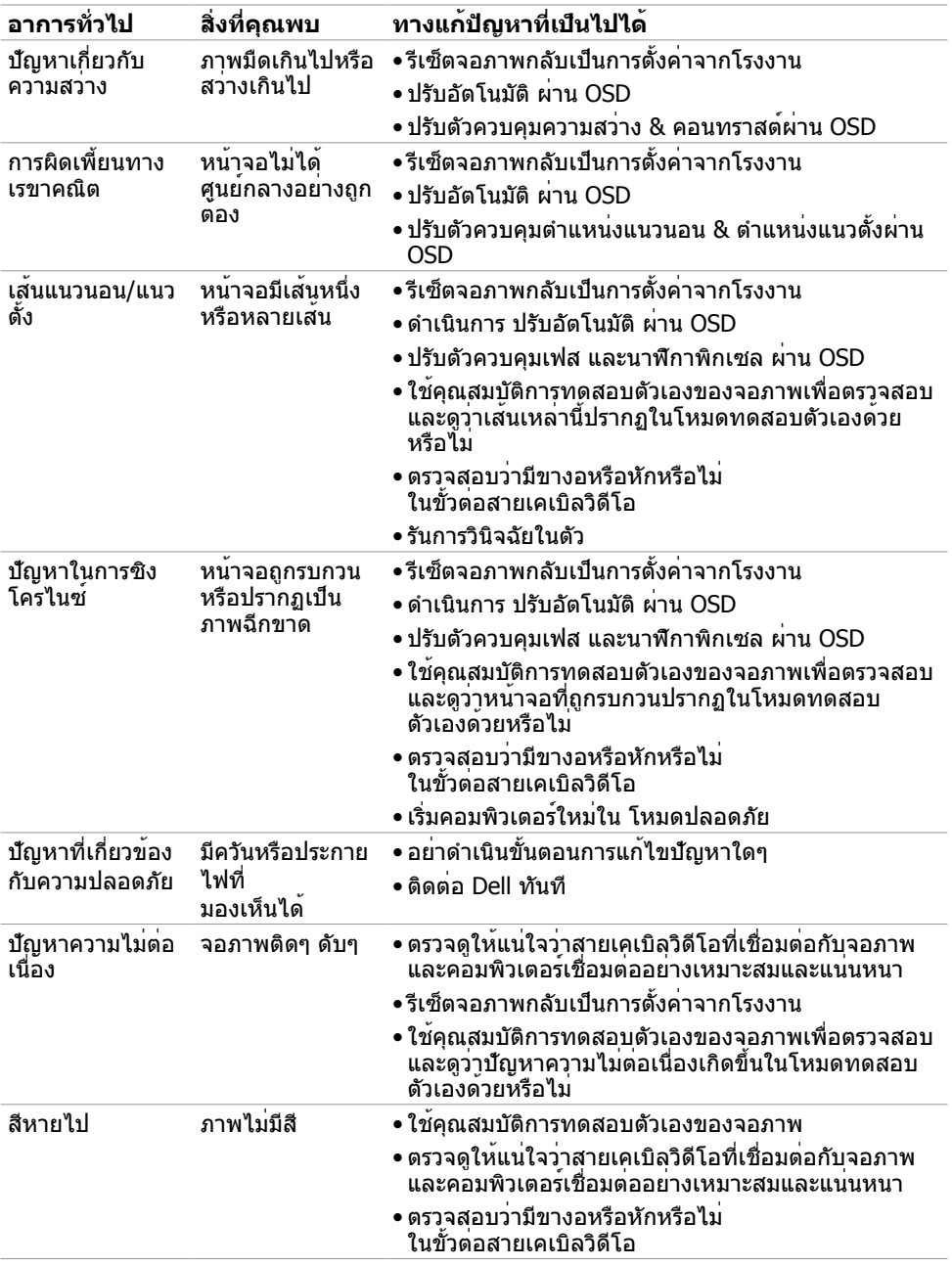

 $($ DELL

<span id="page-53-0"></span>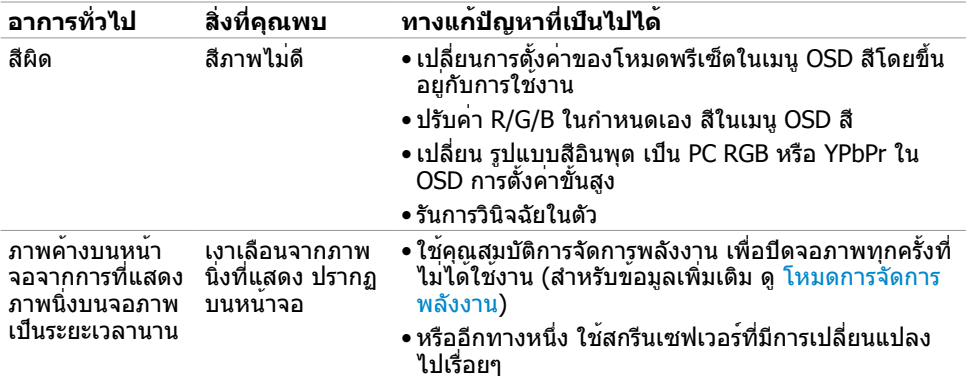

# **ปัญหาเฉพาะของผลิตภัณฑ์**

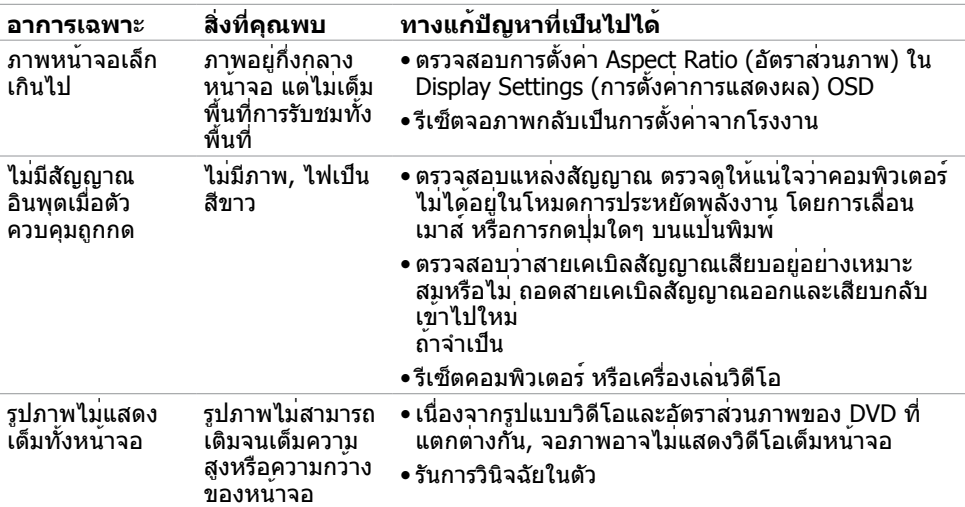

# **ปัญหาเฉพาะอินเตอร์เฟซบัสอนุกรมสากล (USB)**

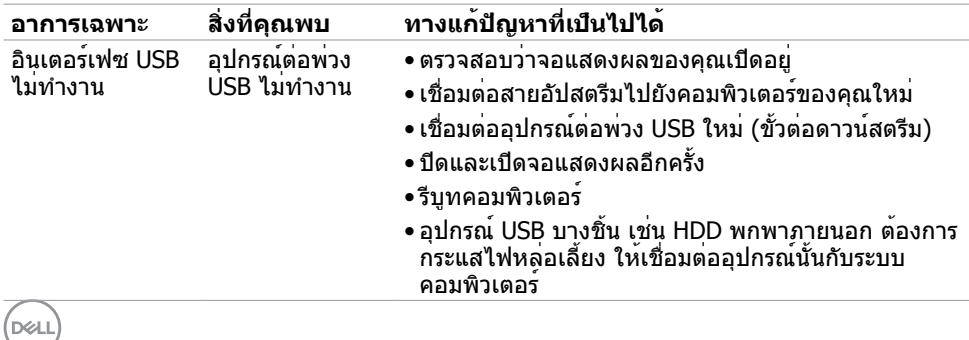

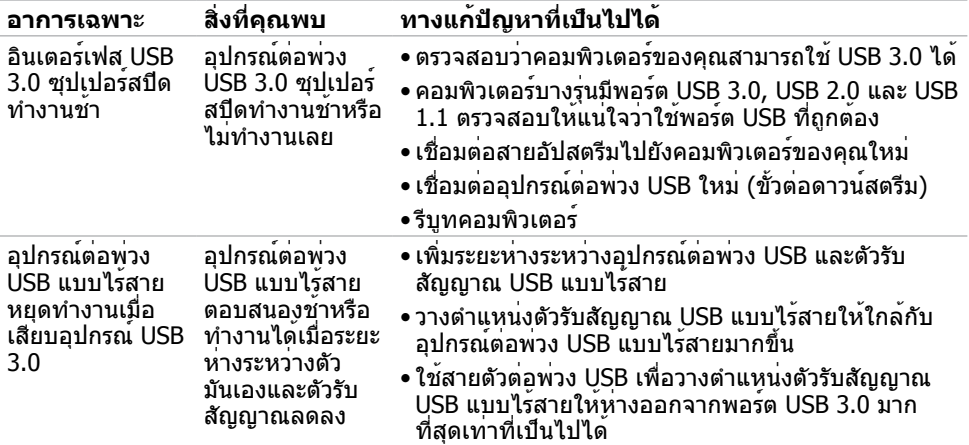

 $(1)$ 

# <span id="page-55-2"></span><span id="page-55-0"></span>**ขั้นตอนเพื่อความปลอดภัย**

 $\bigwedge$  คำเตือน: การใช้ตัวควบคุม การปรับแต**่ง หรือกระบวนการอื่นๆ นอกเหนือจากที่ระบ**ุใน **เอกสารฉบับนี้ อาจเป็นผลให้เกิดไฟฟ้าช็อต อันตรายจากไฟฟ้า และ/หรืออันตรายทาง กล**

ี่สำหรับข้อมูลคำแนะนำเรื่องความปลอดภัยดูที่ ข้อมูลเรื่องความปลอดภัย สิ่งแวดล้อมและข้อบังคับ

### **ประกาศ FCC (สหรัฐอเมริกาเท่านั้น) และข้อมูล เกี่ยวกับระเบียบข้อบังคับอื่นๆ**

สำ หรับประกาศ FCC และข้อมูลเกี่ยวกับระเบียบข้อบังคับอื่นๆ ให้ดูเว็บไซต์ความสอดคล้องกับระเบียบ ข้อบังคับที่ www.dell.com/regulatory\_compliance

## <span id="page-55-1"></span>**การติดต่อ Dell**

**หมายเหตุ:** ถ้าคุณไม่มีการเชื่อมต่ออินเทอร์เน็ตที่ใช้งานได้ คุณสามารถหาข้อมูลการติดต่อได้ จากใบสั่งซื้อ สลิปบรรจุภัณฑ์ บิล หรือแคตาล็อกผลิตภัณฑ์ Dell

Dell มีตัวเลือกการสนับสนุนและบริการออนไลน์ และทางโทรศัพท์หลายอย่าง ความสามารถในการใช้ งานได้แตกต่างกันในแต่ละประเทศและผลิตภัณฑ์ต่างๆ และบริการบางอย่างอาจใช้ไม่ได้ในพื้นที่ของ คุณ

#### **เพื่อรับเนื้อหาการสนับสนุนจอภาพแบบออนไลน์:**

เข้าไปที่ www.dell.com/support/monitors

#### **ในการติดต่อ Dell สำ�หรับฝ่ายขาย, การสนับสนุนด้านเทคนิค หรือปัญหาเกี่ยวกับบริการ ลูกค้า:**

- **1** ไปที่ www.dell.com/support
- **2** ตรวจสอบประเทศหรือภูมิภาคของคุณในเมนู เลือกประเทศ/ภูมิภาค ที่ส่วนล่างซ้ายมือของหน้า
- **3** คลิกติดต่อเราที่อยู่ถัดจากเมนูดรอปดาวน์ประเทศ
- **4** เลือกลิงค์บริการหรือการสนับสนุนที่เหมาะสมตามความต้องการของคุณ
- **5** เลือกวิธีในการติดต่อ Dell ที่คุณติดต่อได้สะดวก

**D**&LI

# <span id="page-56-0"></span>**การตั้งค่าจอภาพของคุณ**

### **การตั้งค่าความละเอียดหน้าจอเป็น 1920 x 1080 (สูง ที่สุด)**

เพื่อให้ได้สมรรถนะดีที่สุด ให้ตั้งค่าความละเอียดการแสดงผลเป็น **1920 x 1080** พิกเซล โดยทำ ตามขั้นตอนต่อไปนี้:

#### **ในWindows Vista, Windows 7, Windows 8 หรือ Windows 8.1:**

- **1** สำ หรับ Windows 8 หรือ Windows 8.1 เท่านั้น ให้เลือกเปลี่ยนเดสก์ท็อปไทล์ให้เป็นเดสก์ท็อป แบบคลาสสิค สำ หรับระบบ Windows Vista และ Windows 7 ให้ข้ามขั้นตอนนี้
- **2** คลิกขวาบนเดสก์ท็อปและเลือก ความละเอียดของหน้าจอ
- **3** คลิกที่รายการดรอปดาวน์ของความละเอียดหน้าจอ และเลือก **1920 x 1080**
- **4** คลิก OK

#### **ในWindows 10:**

- **1** คลิกขวาบนเดสก์ทอป และคลิก **Display settings (การตั้งค่าการแสดงผล)**
- **2** คลิก **Advanced display settings**.
- **3** คลิกรายการของความละเอียด และเลือก **1920 x 1080**
- **4** คลิก **Apply**

หากคุณไม่พบตัวเลือกความละเอียดที่แนะนำ คุณอาจจะต้องอัพเดตไดร์เวอร์กราฟฟิคของคุณ โปรด เลือกสถานการณ์ด้านล่างที่ตรงกับระบบคอมพิวเตอร์ที่คุณกำ ลังใช้ที่สุด และปฏิบัติตามขั้นตอนที่ให้ไว้

### **คอมพิวเตอร์ Dell**

- **1** ไปที่ www.dell.com/support, ป้อนแท็กบริการของคอมพิวเตอร์ของคุณ และดาวน์โหลด ไดรเวอร์ล่าสุดสำ หรับการ์ดวิดีโอของคุณ
- **2** หลังจากที่ติดตั้งไดรฟ์เวอร์สำ หรับกราฟิกอะแดปเตอร์ของคุณแล้ว ให้พยายามตั้งค่าความ ละเอียดเป็น **1920 x 1080** อีกครั้ง

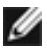

**หมายเหตุ** หากคุณไม่สามารถตั้งค่าความละเอียดเป็น **1920 x 1080** ได้ โปรดติดต่อ Dell™ เพื่อสอบถามเกี่ยวกับกราฟิกอะแดปเตอร์ที่รองรับความละเอียดเหล่านี้

### **ไม่ใช่คอมพิวเตอร์ของ Dell**

#### **ในWindows Vista, Windows 7, Windows 8 หรือ Windows 8.1:**

- **1** สำ หรับ Windows 8 หรือ Windows 8.1 เท่านั้น ให้เลือกเปลี่ยนเดสก์ท็อปไทล์ให้เป็นเดสก์ท็อป แบบคลาสสิค สำ หรับระบบ Windows Vista และ Windows 7 ให้ข้ามขั้นตอนนี้
- **2** คลิกขวาบนเดสก์ทอป และคลิก **Personalization (การปรับแต่ง)**
- **3** คลิก **Change Display Settings** (เปลี่ยนการตั้งค่าการแสดงผล)
- **4** คลิก **Advanced Settings** (การตั้งค่าขั้นสูง)
- **5** ระบุผู้จำ หน่ายกราฟิกคอนโทรลเลอร์ของคุณจากคำ อธิบายที่ด้านบนของหน้าต่าง (เช่น NVIDIA, AMD, Intel ฯลฯ)
- **6** โปรดดูจากเว็บไซต์ของผู้จำ หน่ายกราฟิกการ์ดสำ หรับไดรฟ์เวอร์ที่อัพเดต (ตัวอย่างเช่น www.AMD.com หรือ www.NVIDIA.com)
- **7** หลังจากที่ติดตั้งไดรฟ์เวอร์สำ หรับกราฟิกอะแดปเตอร์ของคุณแล้ว ให้พยายามตั้งค่าความ ละเอียดเป็น **1920 x 1080** อีกครั้ง

#### **ในWindows 10:**

- **1** คลิกขวาบนเดสก์ทอป และคลิก **Display settings (การตั้งค่าการแสดงผล)**
- **2** คลิก **Advanced display settings**.
- **3** คลิก **Display adapter properties**
- **4** ระบุผู้จำ หน่ายกราฟิกคอนโทรลเลอร์ของคุณจากคำ อธิบายที่ด้านบนของหน้าต่าง (เช่น NVIDIA, AMD, Intel ฯลฯ)
- **5** โปรดดูจากเว็บไซต์ของผู้จำ หน่ายกราฟิกการ์ดสำ หรับไดรฟ์เวอร์ที่อัพเดต (ตัวอย่างเช่น www.AMD.com หรือ www.NVIDIA.com)
- **6** หลังจากที่ติดตั้งไดรฟ์เวอร์สำ หรับกราฟิกอะแดปเตอร์ของคุณแล้ว ให้พยายามตั้งค่าความ ละเอียดเป็น **1920 x 1080** อีกครั้ง

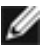

**D**&LI

**หมายเหตุ**: ถ้าคุณไม่สามารถตั้งค่าความละเอียดที่แนะนำ ได้ โปรดติดต่อผู้ผลิตคอมพิวเตอร์ของ คุณ หรือพิจารณาชื่ออะแดปเตอรกราฟฟิกที่สนับสนุนความละเอียดการแสดงผลนี

## <span id="page-58-0"></span>**คำ�แนะนำ�ในการบำ�รุงรักษา**

#### **การทำ�ความสะอาดจอภาพของคุณ**

- **คำ�เตือน: ก่อนที่จะทำ�ความสะอาดจอภาพ ให้ถอดปลั๊กไฟของจอภาพออกจากเต้าเสียบ ไฟฟ้าก่อน**
	- **ข้อควรระวัง: อ่านและทำ�ตาม** [ขั้นตอนเพื่อความปลอดภัย](#page-55-2) **ก่อนที่จะทำ�ความสะอาด จอภาพ**

ี่ สำหรับหลักปฏิบัติที่ดีที่สุด ให้ปฏิบัติตามขั้นตอนในรายการด้านล่าง ในขณะที่แกะหีบห่อ ทำความ สะอาด หรือจัดการกับจอภาพของคุณ:

- ในการทำ ความสะอาดหน้าจอที่มีการป้องกันไฟฟ้าสถิต ให้ใช้ผ้านุ่มที่สะอาด ชุบน้ำ พอหมาดๆ เช็ดเบาๆ ถ้าเป็นไปได้ ให้ใช้กระดาษทำ ความสะอาดหน้าจอแบบพิเศษ หรือสารละลายที่เหมาะ สมสำ หรับสารเคลือบป้องกันไฟฟ้าสถิต อย่าใช้เบนซิน แอมโมเนีย สารทำ ความสะอาดที่มีฤทธิ์ กัดกร่อน หรืออากาศอัด
- ใช้ผ้าชุบน้ำ สะอาดที่อุ่นหมาดๆ เพื่อทำ ความสะอาดจอภาพ หลีกเลี่ยงการใช้ ผงซักฟอกทุกชนิด เนื่องจากผงซักฟอกจะทิ้งคราบไว้บนจอภาพ
- ถ้าคุณสังเกตเห็นผงสีขาวเมื่อคุณแกะกล่องจอภาพ ให้ใช้ผ้าเช็ดออก
- จัดการจอภาพด้วยความระมัดระวัง เนื่องจากจอภาพที่มีสีเข้มอาจเป็นรอย และแสดงเนื้อสีขาวให้ เห็นง่ายกว่าจอภาพที่มีสีอ่อน
- เพื่อรักษาคุณภาพของภาพบนจอภาพของคุณให้ดีที่สุด ให้ใช้สกรีนเซฟเวอร์ที่มีการเปลี่ยนแปลง ตลอดเวลา และปิดจอภาพเมื่อไม่ได้ใช้งาน

**ภาคผนวก | 59**

DØLI

## <span id="page-59-0"></span>**การกำ�หนดพิน**

### **ขั้วต่อ VGA**

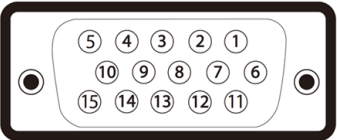

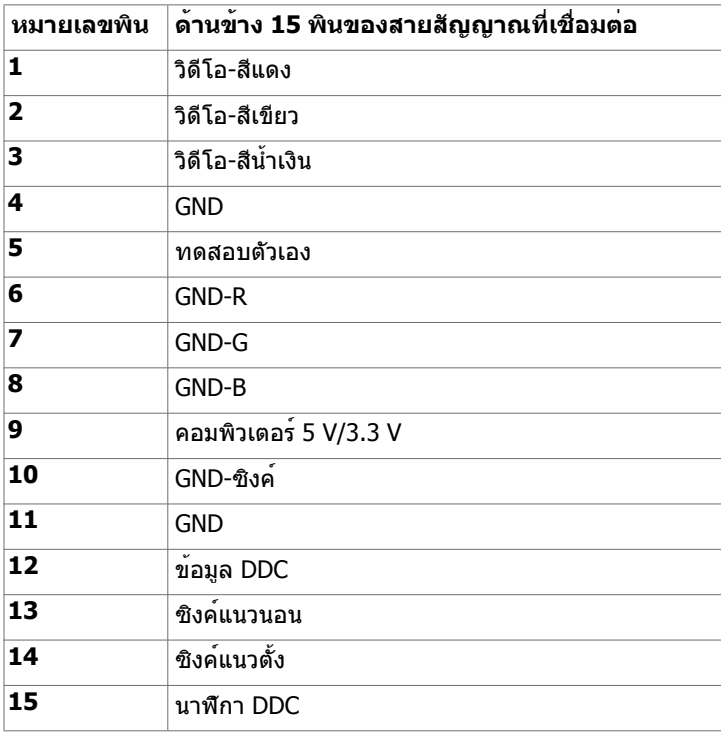

### **ขั้วต่อ DP**

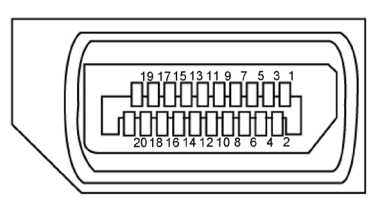

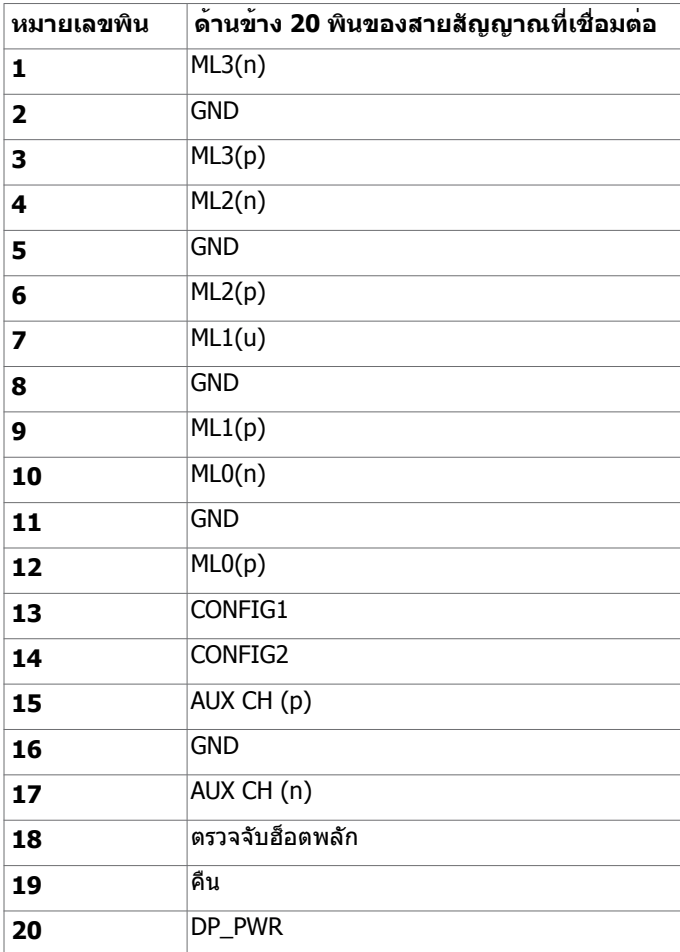

### **ขั้วต่อ HDMI**

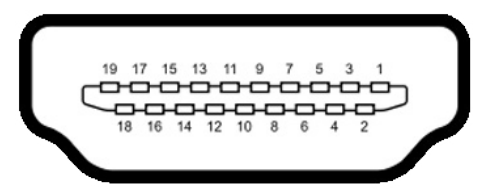

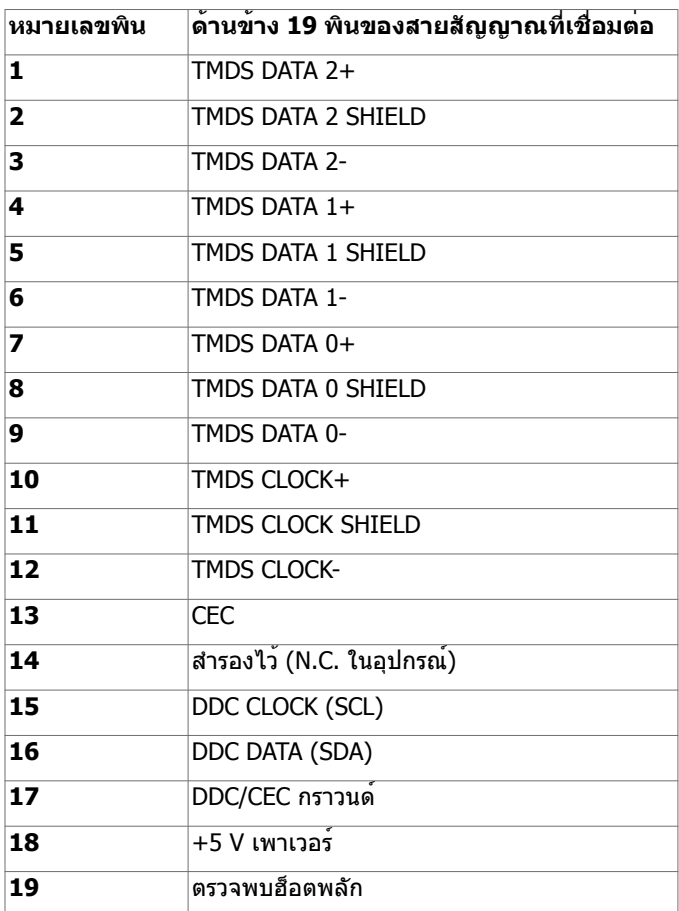

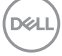

### **อินเตอร์เฟซบัสอนุกรมสากล (USB)**

ส่วนนี้ให้ข้อมูลเกี่ยวกับพอร์ต USB ที่มีบนจอภาพของคุณ คอมพิวเตอร์ของคุณมีพอร์ต USB ต่อไปนี้:

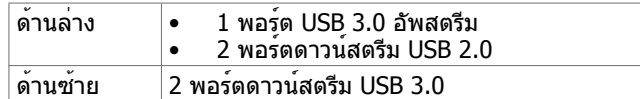

**หมายเหตุ:** พอร์ต USB ของจอภาพทำ งานเฉพาะเมื่อจอภาพเปิดอยู่ หรืออยู่ในโหมดประหยัด พลังงานเทานั้น ถาคุณปิดจอภาพจากนั้นเปิดขึ้นมาใหม่ อุปกรณที่ตออยู่อาจใช่เวลาสองสามวินาที ในการกลับมาทำ งานตามปกติ

**หมายเหตุ:** จอภาพรุ่นนี้รองรับเทคโนโลยี Super-Speed USB 3.0 และ High-Speed USB 2.0

#### **USB 3.0**

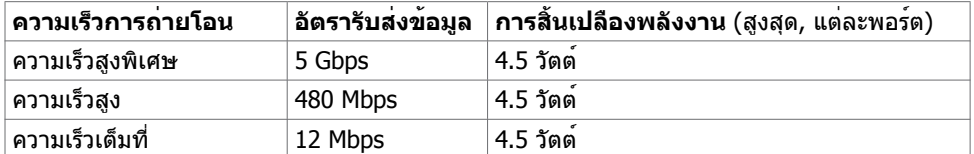

#### **USB 2.0**

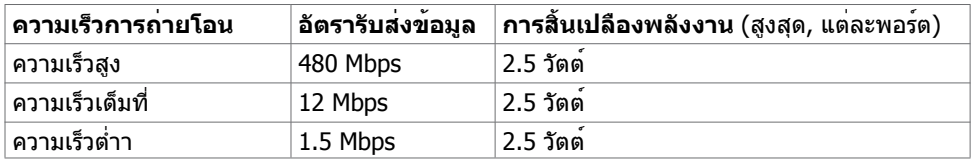

#### **พอร์ต USB 2.0 ดาวน์สตรีม**

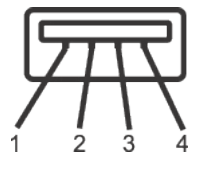

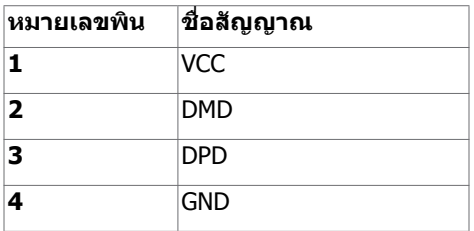

**D**&LI

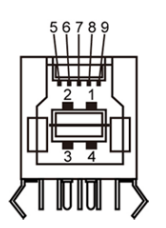

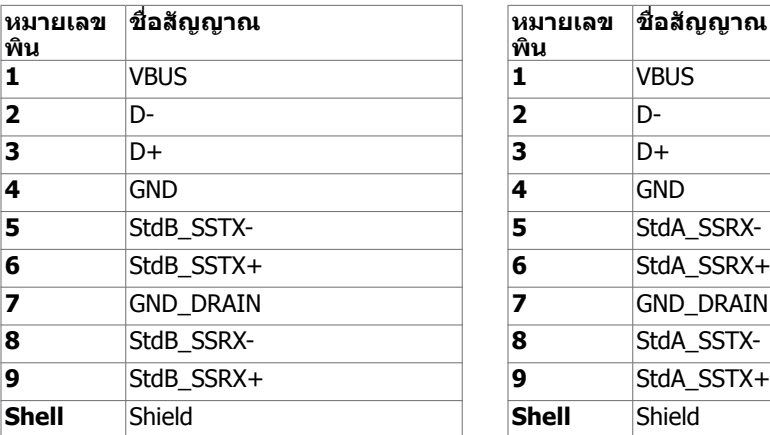

### **พอร์ต USB 3.0 อัพสตรีม พอร์ต USB 3.0 ดาวน์สตรีม**

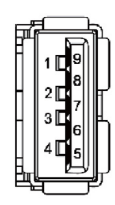

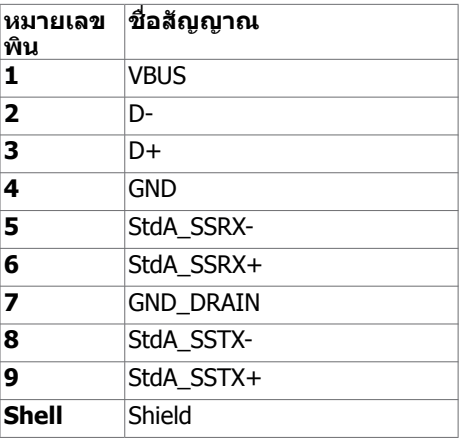